# オンライン研修マニュアル(県職員用) WEB 会議システム Zoom

# オンライン研修中にトラブルが発生したら

電話でトラブル内容を広島県自治総合研修センターへ御連絡ください。 (外線:082-247-8221、082-247-8223 内線:5612、5613)

その他、研修に関する問い合わせがありましたら、自治総合研修センターへ 御連絡ください。

# 令和6年 4 月作成

# 広島県自治総合研修センター

注)・このマニュアルは令和4年 4 月 1 日に作成し、令和6年4月に更新したものです。 Zoom のバージョンアップにより表示や仕様が変わっている可能性があります。

・Zoom の使用許可はデジタル基盤整備課から得ています。

### オンライン研修受講ルール

### ~全体~

- ルール① 常時マイク OFF (ミュート)にしておきましょう。 発言する時のみ、マイク ON (ミュート解除) をしましょう。
- ルール② 常時カメラ ON にしておきましょう。 ただし、通信が不安定なときはカメラ OFF にしていただいて大丈夫です。 ※その場合は電話またはチャットで研修センターに連絡すること。
- ルール③ 反応機能やジェスチャーを使って積極的な参加をしましょう。

# ~グループワーク~

- ルール④ 常時マイク ON(ミュート解除)/カメラ ON にしておきましょう ※グループワークは人数が少ないため、マイク ON/カメラ ON の方が議論 しやすいです。
- ルール⑤ 複数の人が同じ部屋で受講している時など、周りの声や音声を拾ってしまう 場合は、マイクをオフにし、発言する時だけマイクオンにしてください。
- ルール⑥ 同じ会議室にいる受講者だけでグループワークを行う場合も、講師に様子が 分かるように必ずマイク・カメラを ON にしておいてください。

~休憩時~

ルール⑦ マイク OFF(ミュート)/カメラ OFF にしておきましょう。

※無断録画等の行為は行わないでください

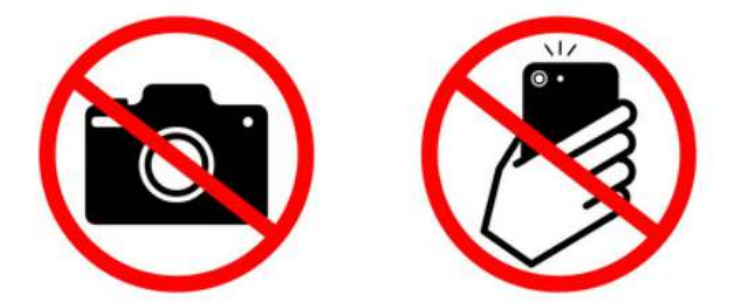

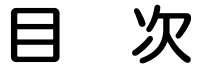

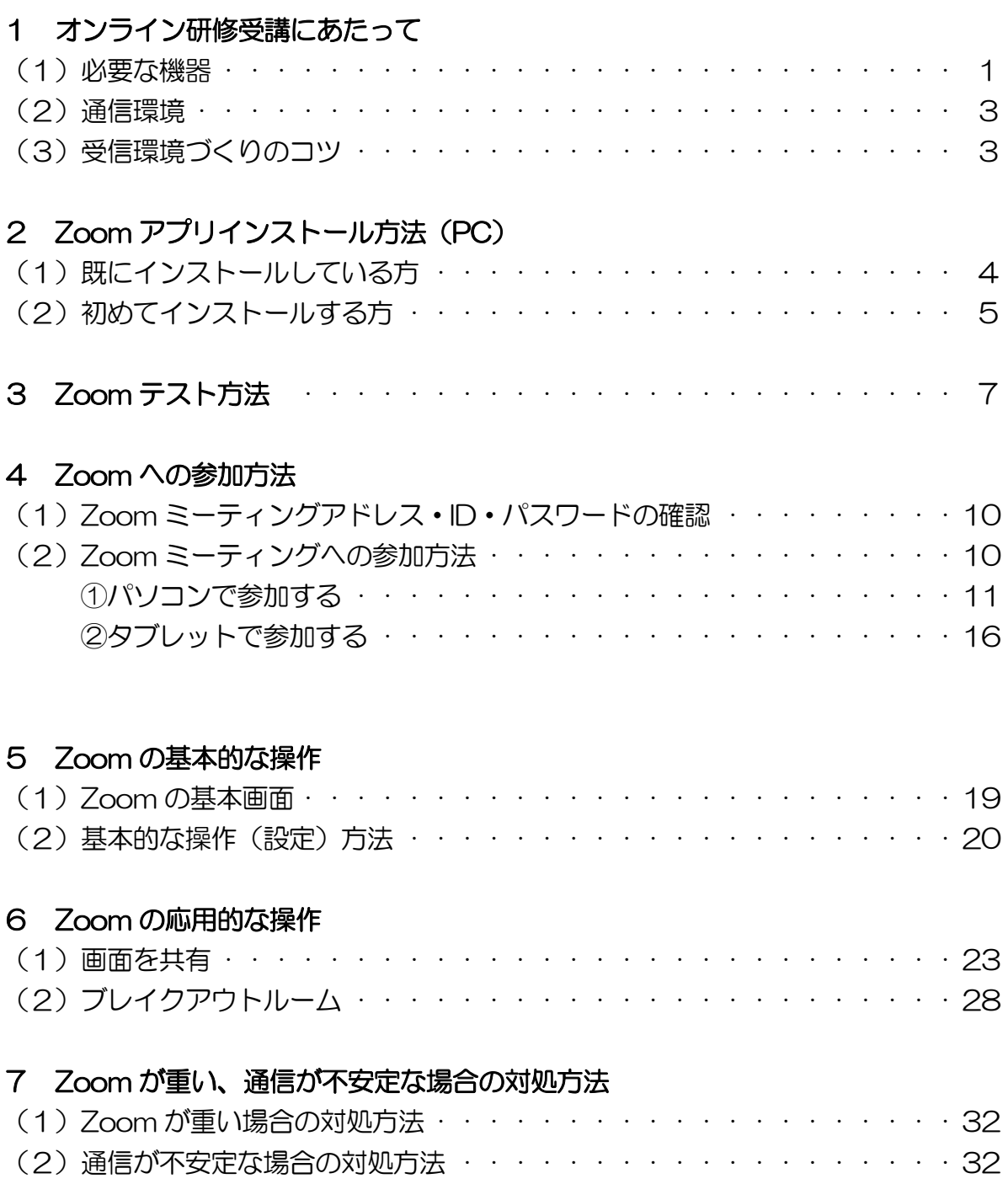

# 1 オンライン研修受講にあたって

# (1)必要な機器

オンライン研修に参加するためには、次のものが必要になります。

## 〇 端末

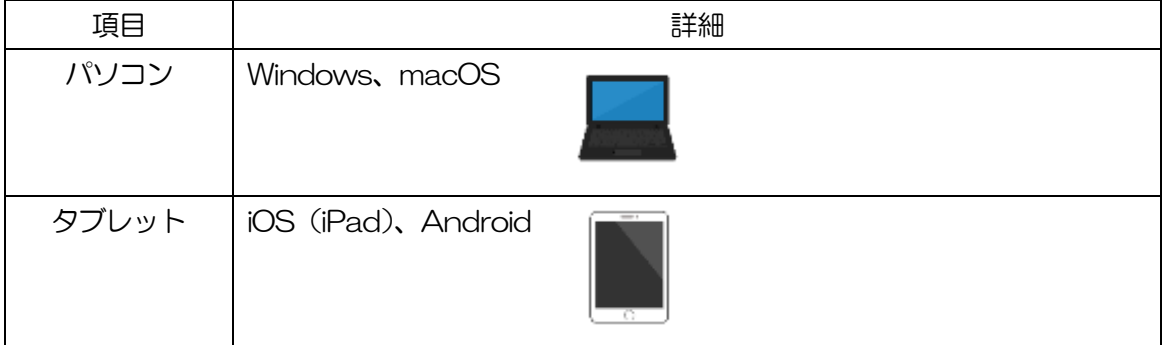

### 〇 機器

# ① 1人1端末で参加される場合

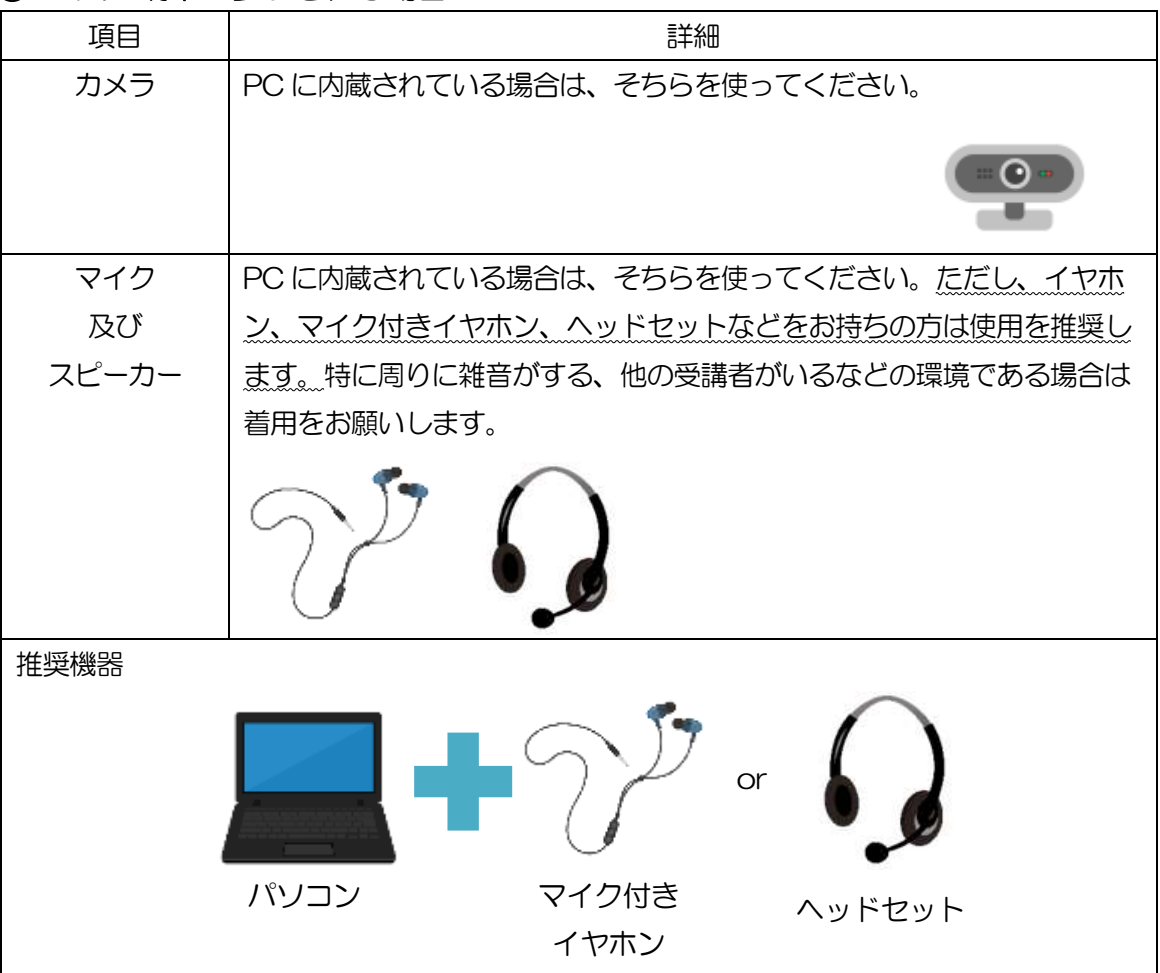

# ② 複数人1端末で参加される場合

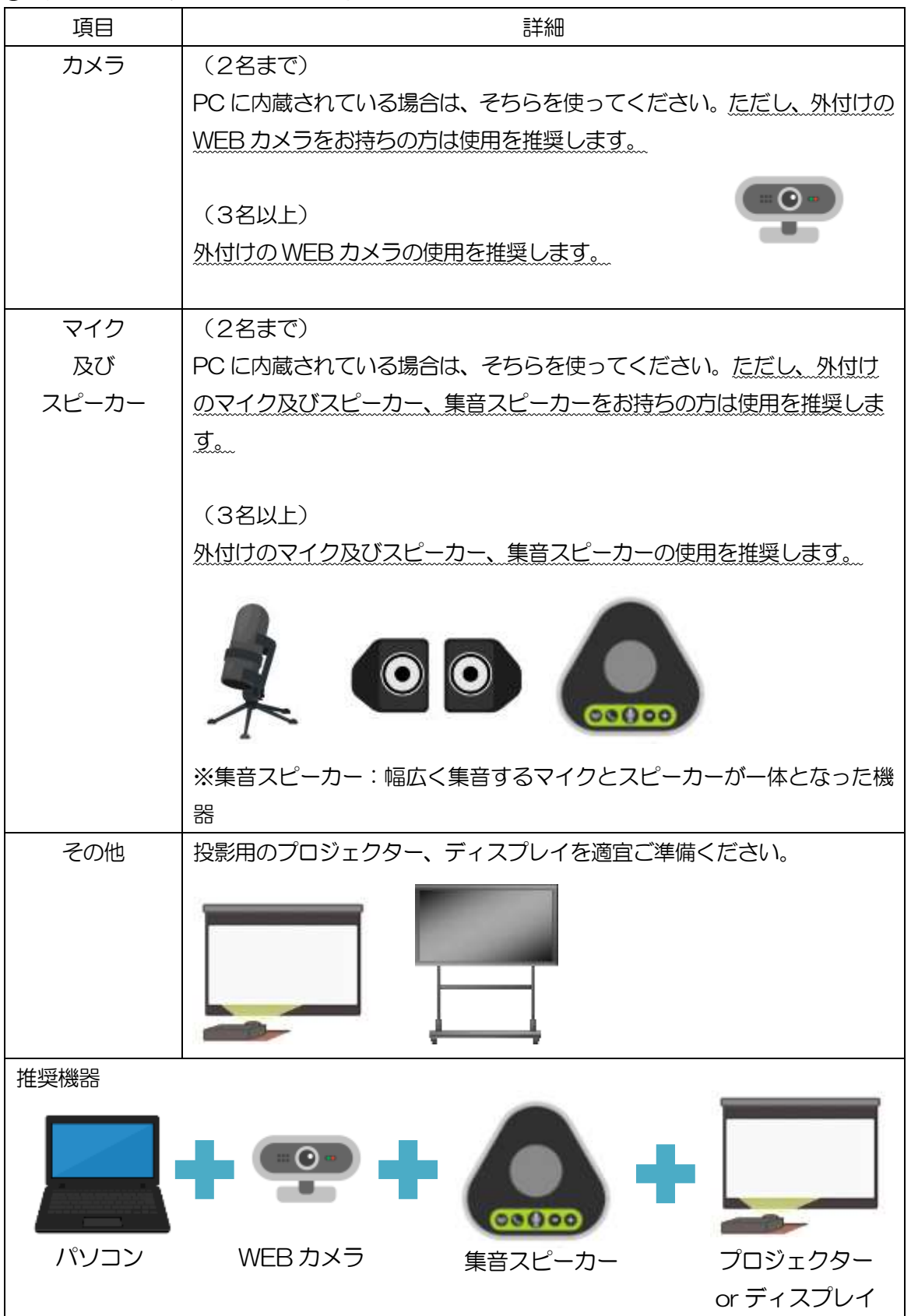

# (2)通信環境

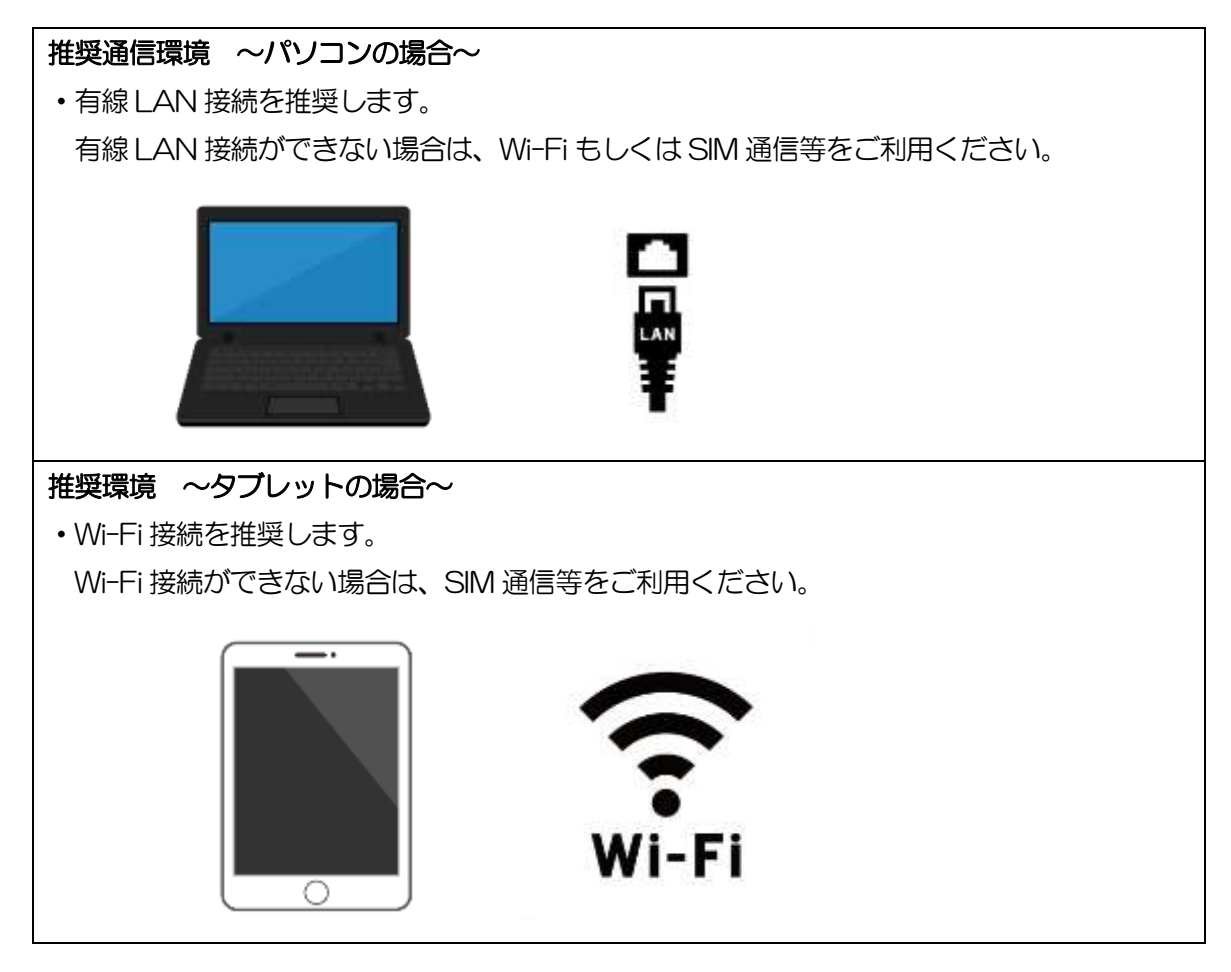

# (3)受信環境づくりのコツ

ちょっとしたコツで快適な受信環境を整えることができます。会場の準備や機器の設定等 の際に参考にしてください。

### ○できるだけ静かな環境で参加しましょう

・エアコンの吹き出し口の真下や、通行量の多い道路に面した窓際などはできるだけ避けま しょう。「マイク付きイヤホン」「ヘッドセット」があれば利用してください。

### ○ハウリングを起こさないように気をつけましょう

・1 か所に複数のパソコン等の端末が存在すると、かなり離れていてもハウリングが発生し やすくなります。「マイク付きイヤホン」「ヘッドセット」を利用してください。

# 2 Zoom アプリインストール方法(PC)

広島県自治総合研修センターは、原則として Zoom アプリの使用を前提としたオンライン 研修を実施します。

次の方法でアプリをインストールしてください。

Zoom アプリを既にインストールしている方も、初めてインストールする方同様に最新バー ジョンに更新してください。

なお、インストールにあたってソフトウェア導入協議の必要はありません。(デジタル基盤整 備課了承済み)

※既にインストールしている方のバージョン情報は、アプリ画面の下部にあります。 ※随時、バージョンの更新があります。常に最新版にすることによってセキュリティ性が保た れ、最新機能も使うことができます。なるべく常に最新の状態にしておくことをお勧めします。

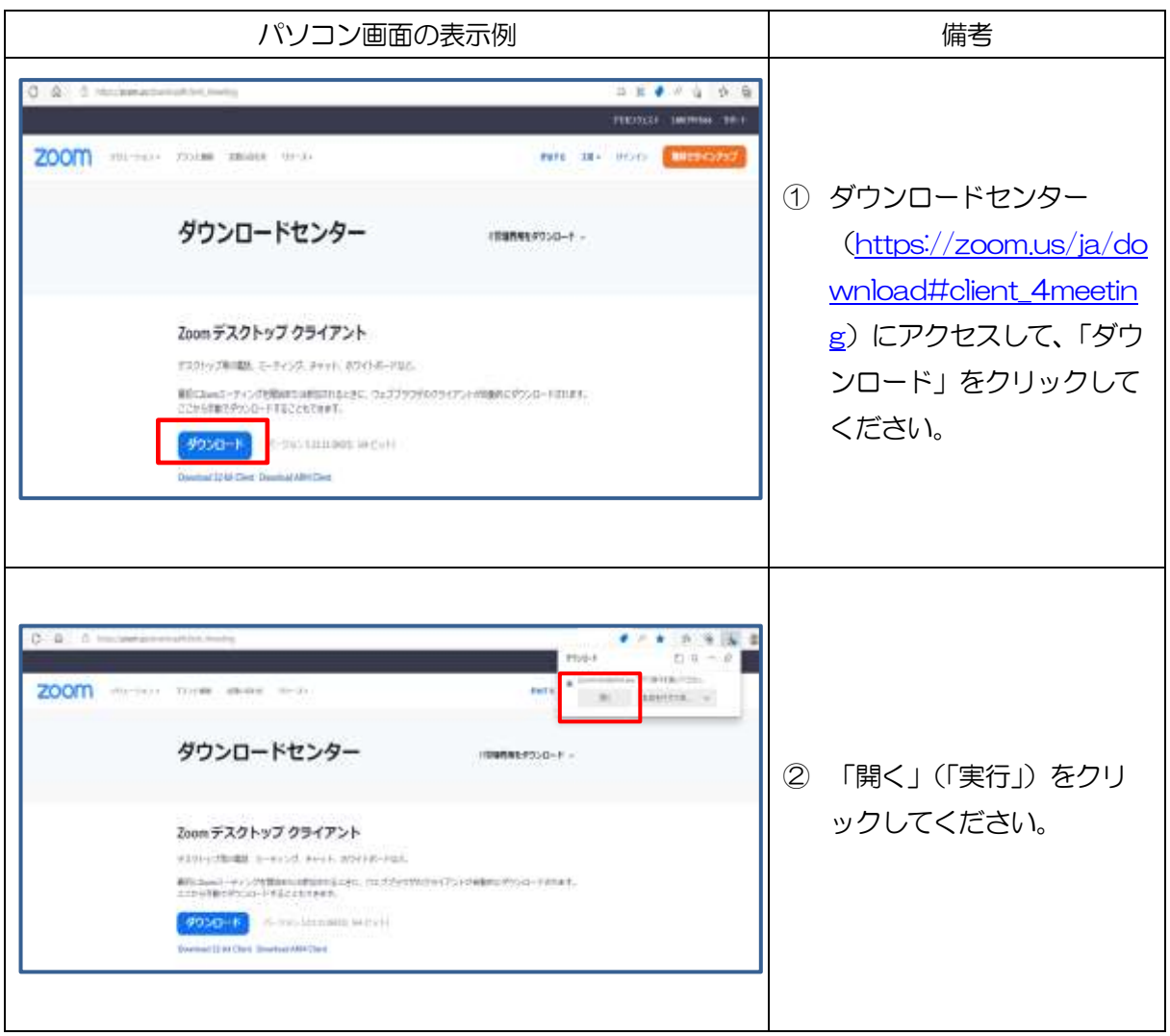

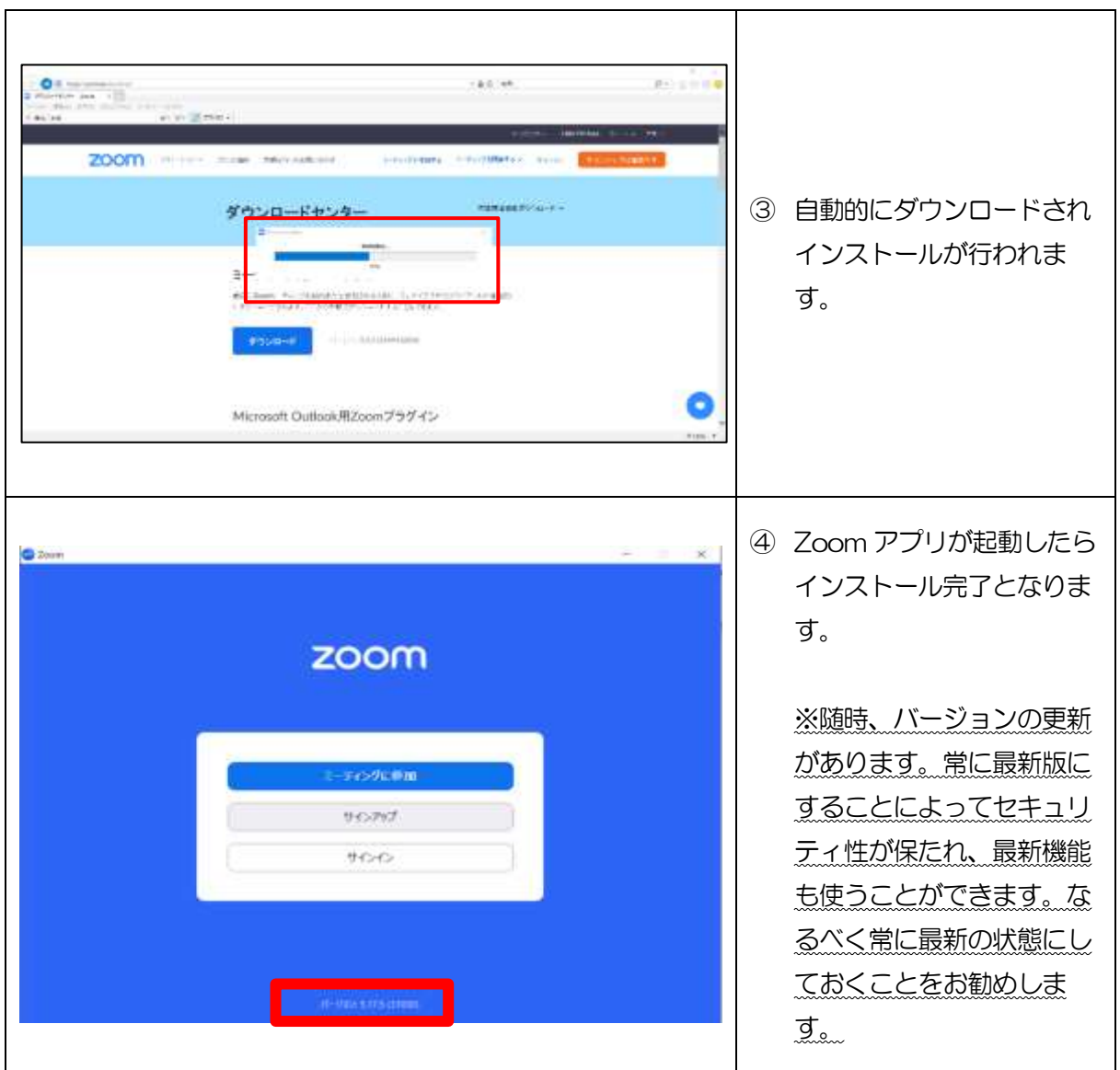

# 3 Zoom テスト方法

必ず次の通り Zoom テストを済ませておいてください。

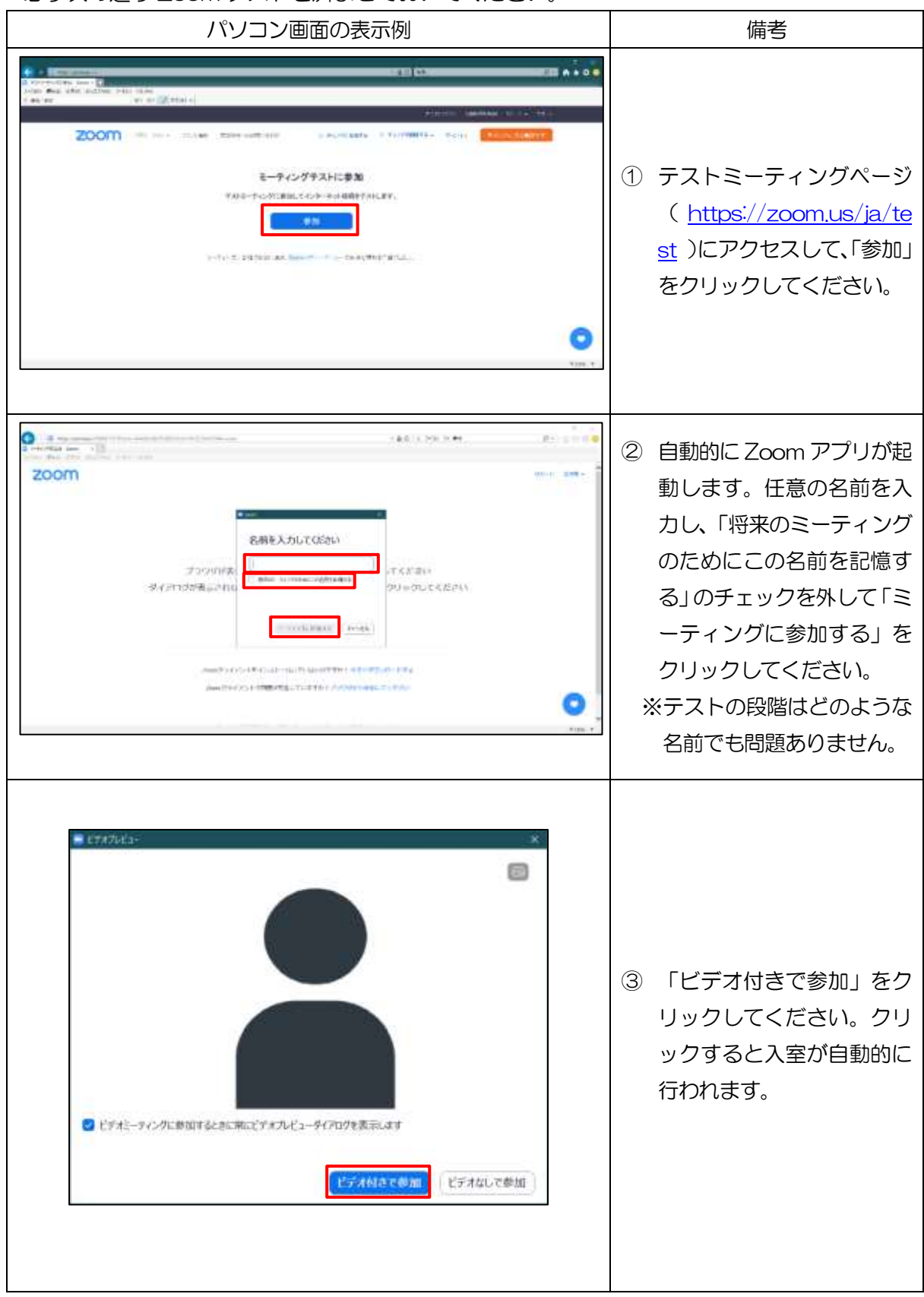

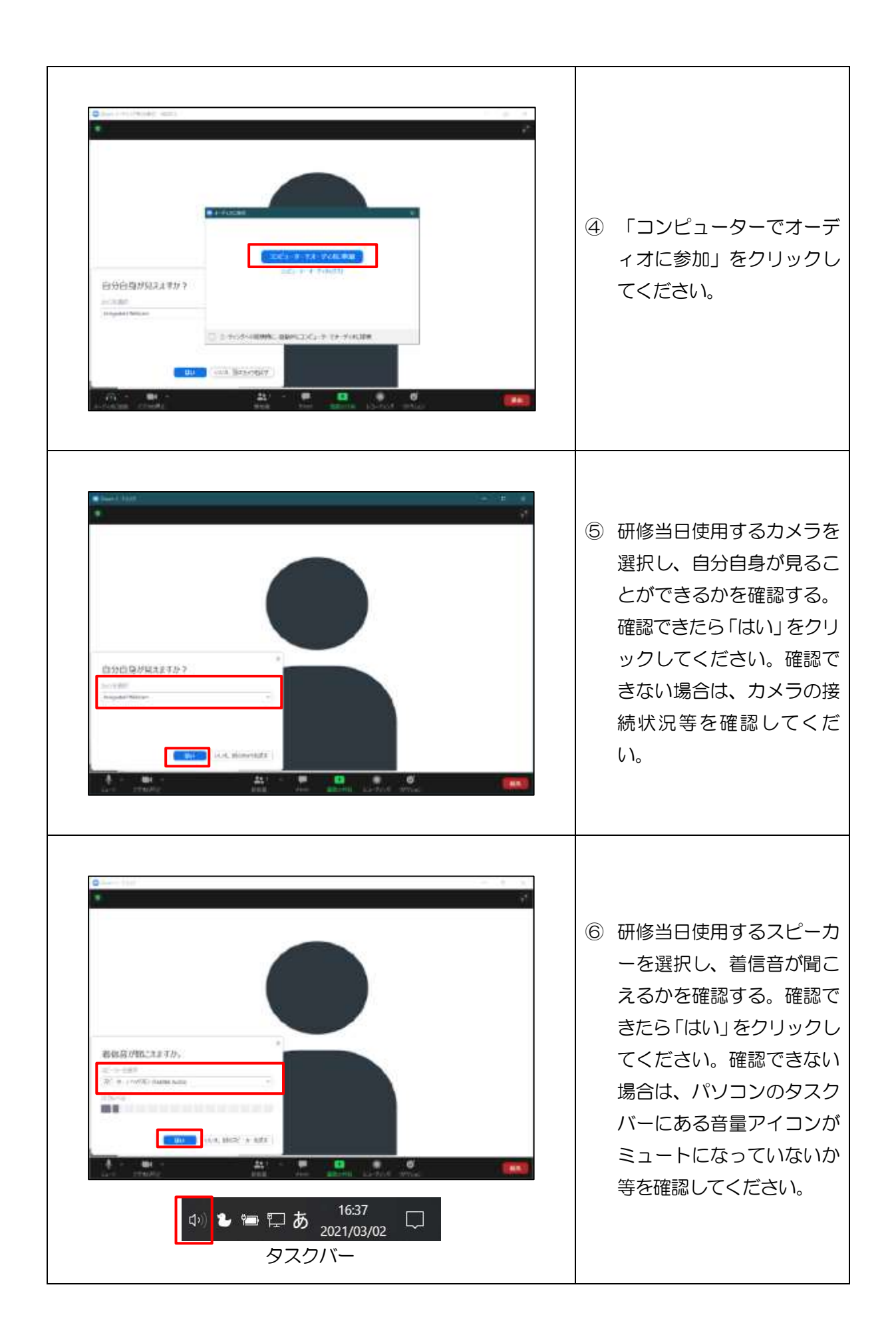

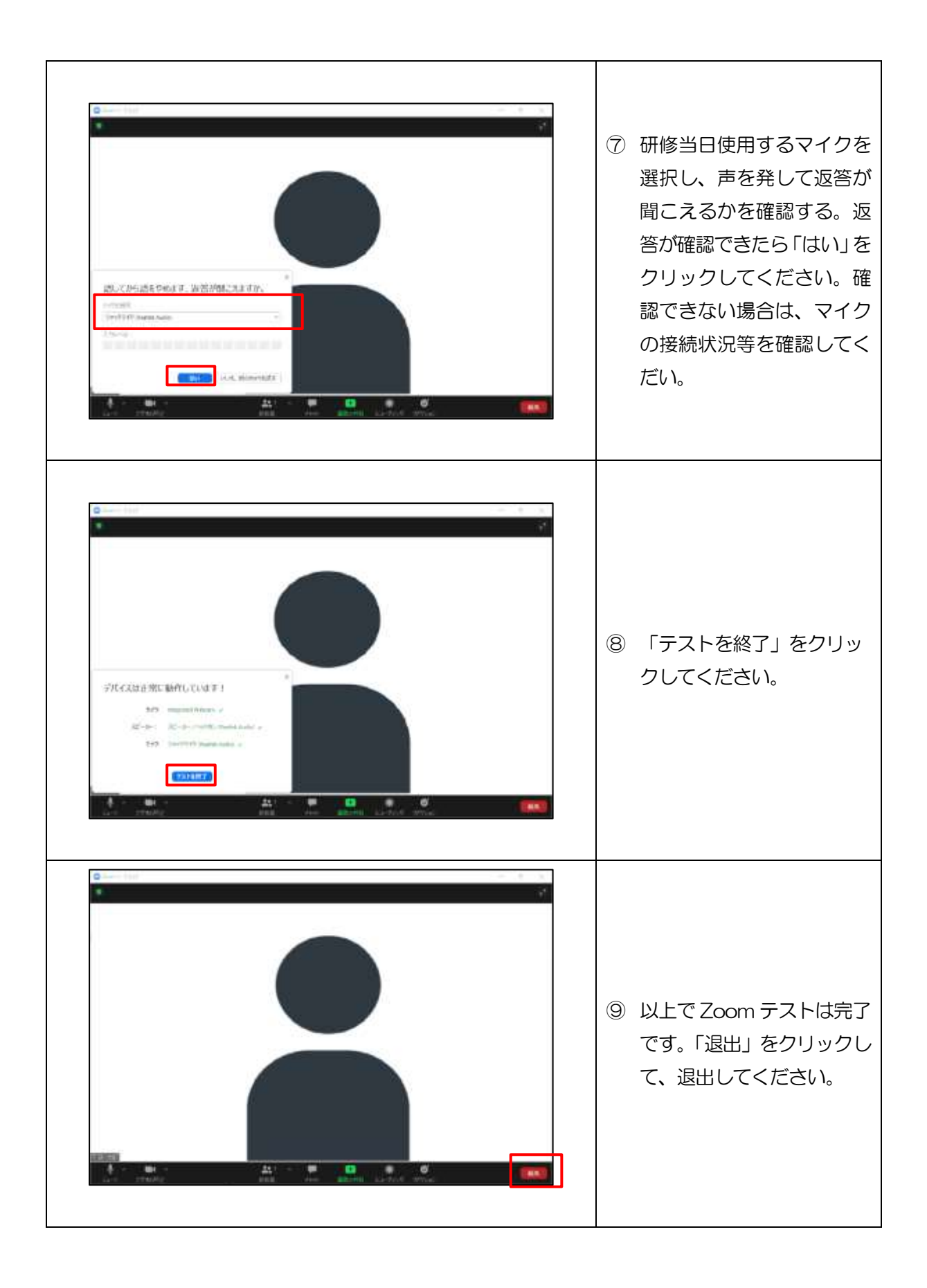

# 4 Zoom への参加方法

# (1)Zoom ミーティング ID・アドレス・パスコードの確認【漏洩注意】

 事前に参加者の方へ Zoom ミーティングアドレス・ID・パスワードを受講決定通知等で 送信します。セキュリティの観点から、ミーティングアドレス、ID、パスワード等の情報 が参加者・関係者の方以外へ漏洩しないよう取り扱いには十分御留意ください。

(記載例)

Zoom ミーティングに参加する https://zoom.us/j/\*\*\*\*\*\*\*\*\*\*\*\*\*\*\*\*\*\*\*\*\*\*\*\*\*\*\*\*\*\*\*\*\*\*\*\*\*\*\*\*\*\*\*\*\*\*\*\*\* ミーティング ID: \*\*\* \*\*\*\* \*\*\*\* パスワード: \*\*\*\*\*

# (2)Zoom ミーティングへの参加方法

 Zoom ミーティングへの主な参加方法は次の通りです。お使いの環境に合わせたものを 参考にしてください。なお、端末や OS によって画面配置が違う場合があります。

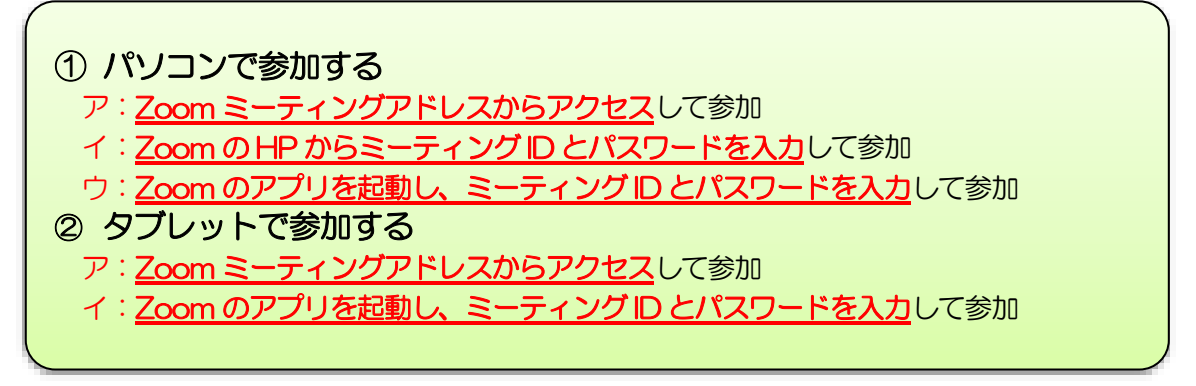

# ① パソコンで参加する(例:Windows10)

## ア: Zoom ミーティングアドレスからアクセスして参加

※ミーティング ID・パスワード不要

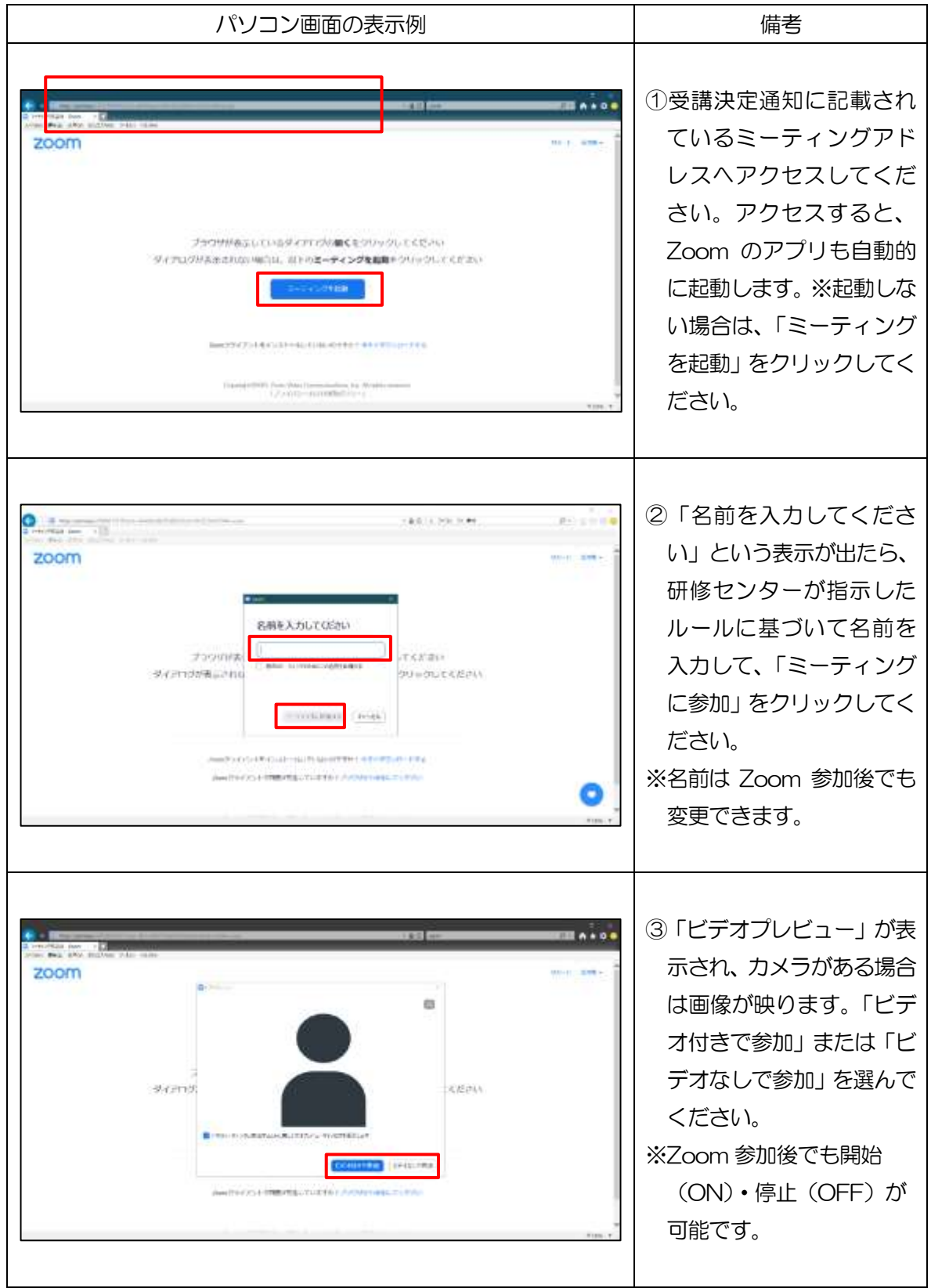

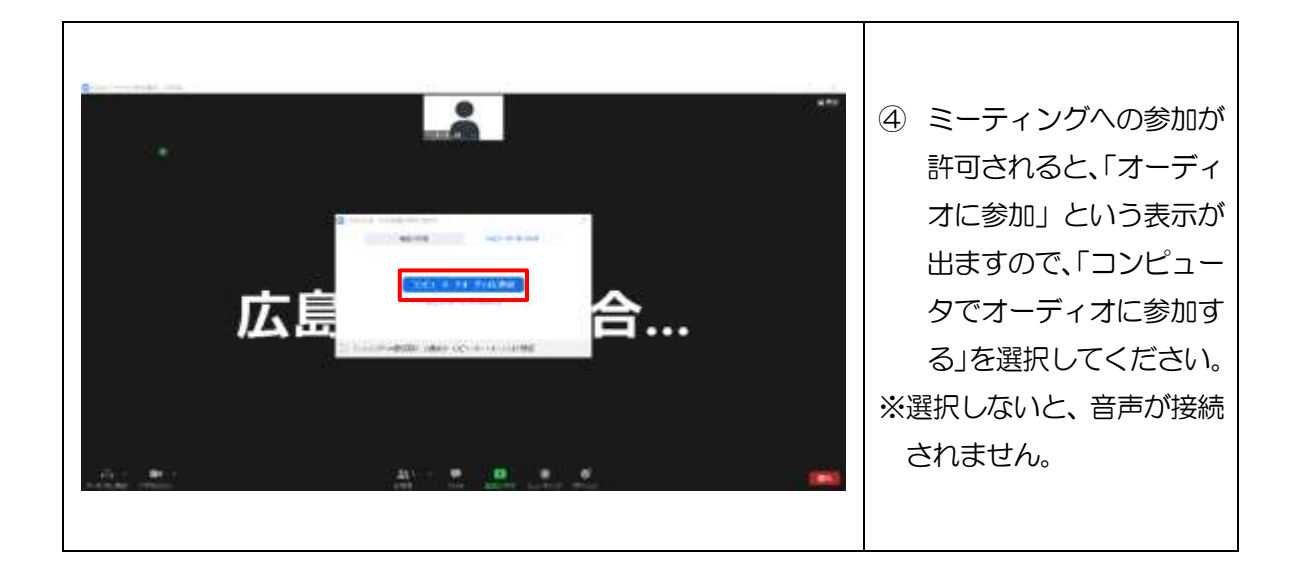

### イ: Zoom の HP からミーティングID とパスワードを入力して参加

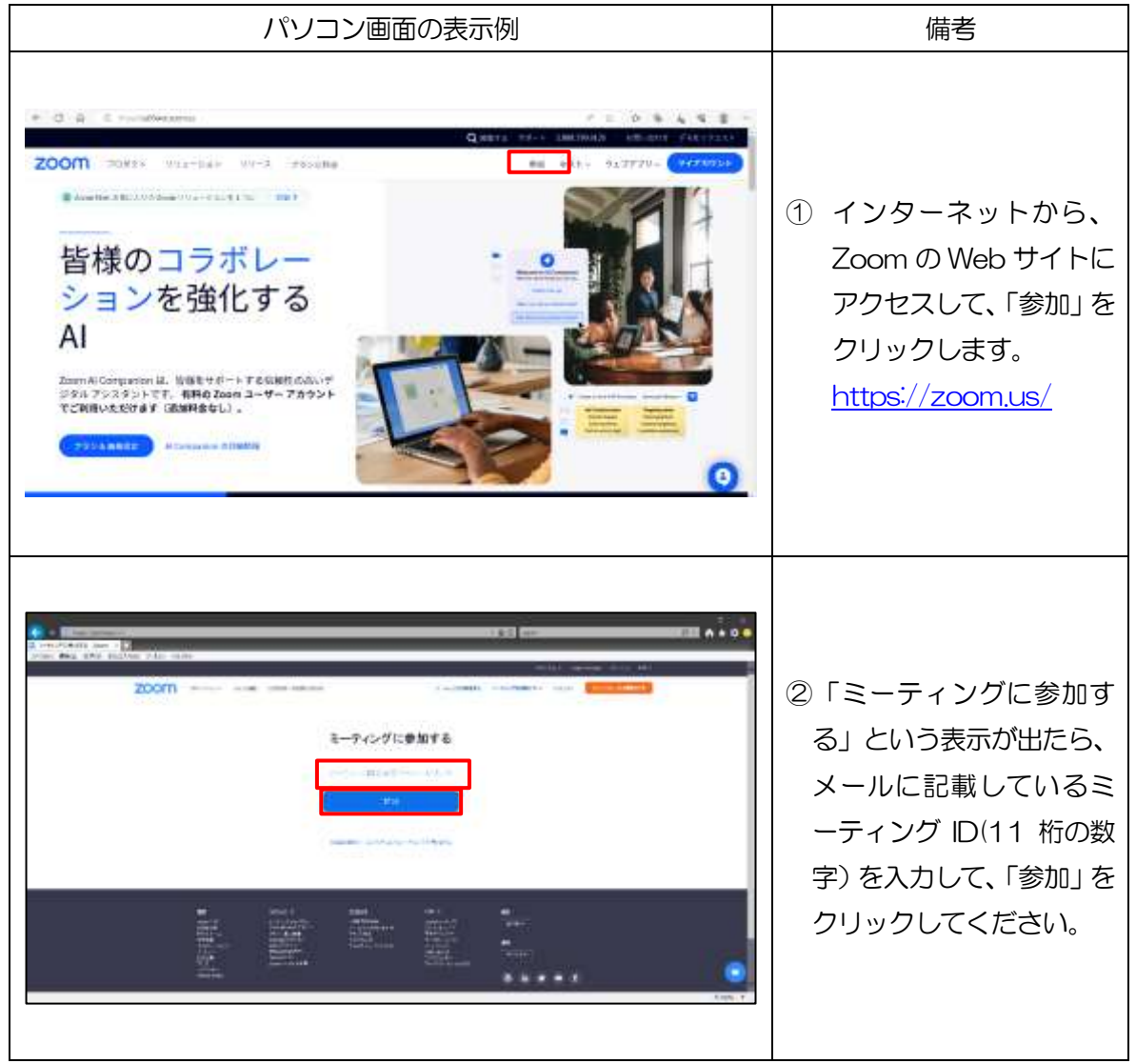

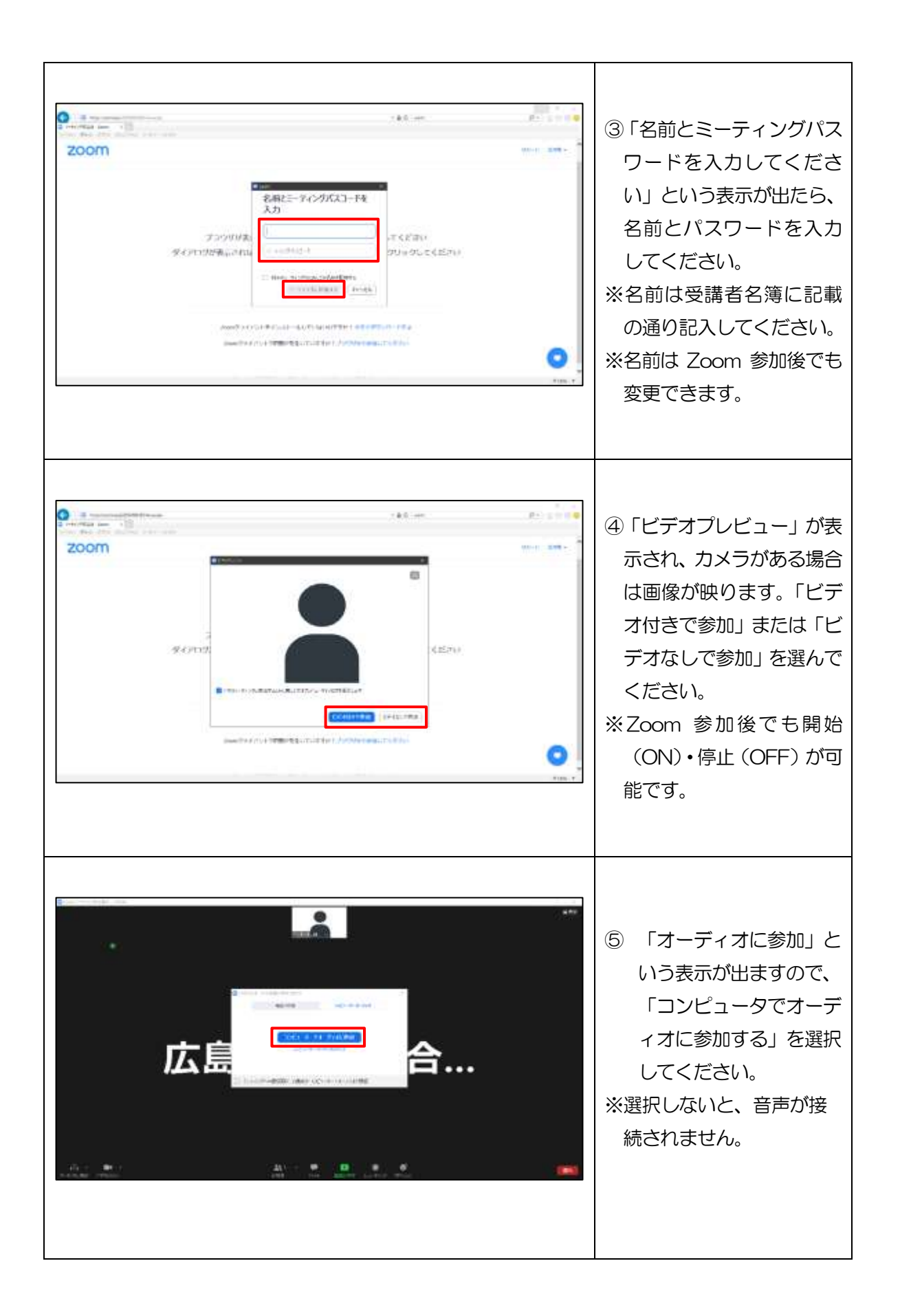

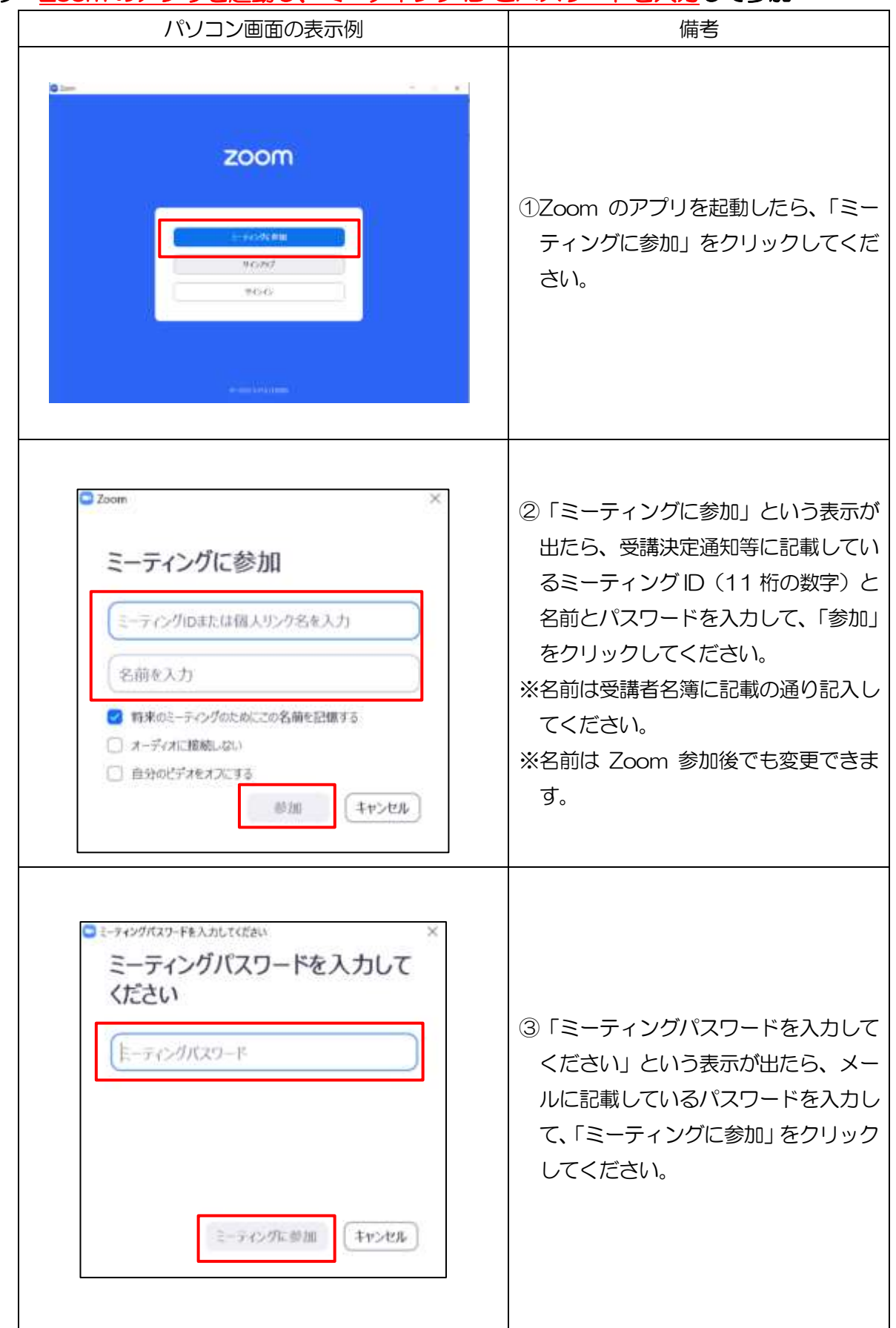

# ウ:Zoom のアプリを起動し、ミーティング ID とパスワードを入力して参加

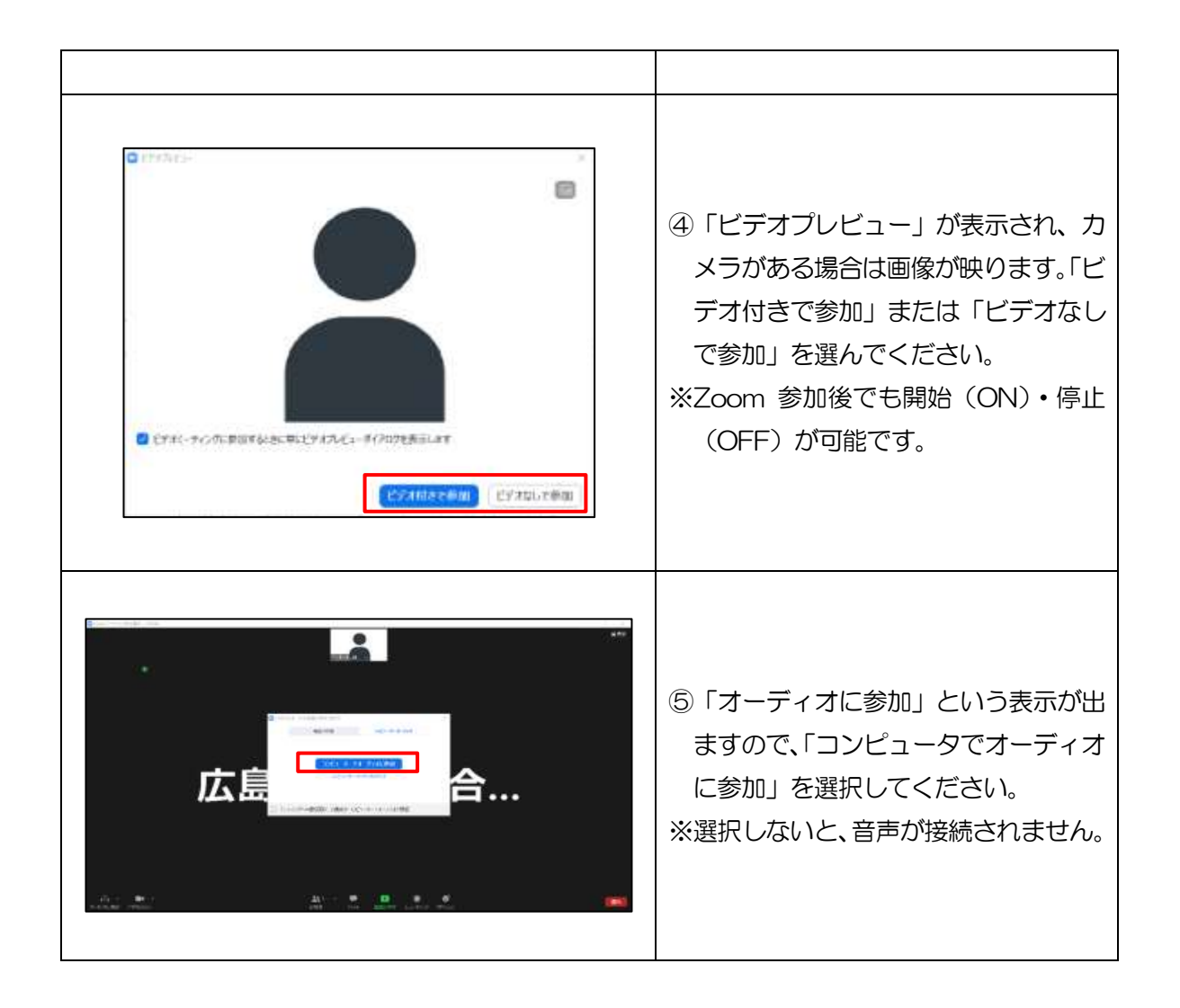

# ② タブレットで参加する(例:iPad)

### ア:Zoom ミーティングアドレスからアクセスして参加

※ミーティング ID・パスワード不要

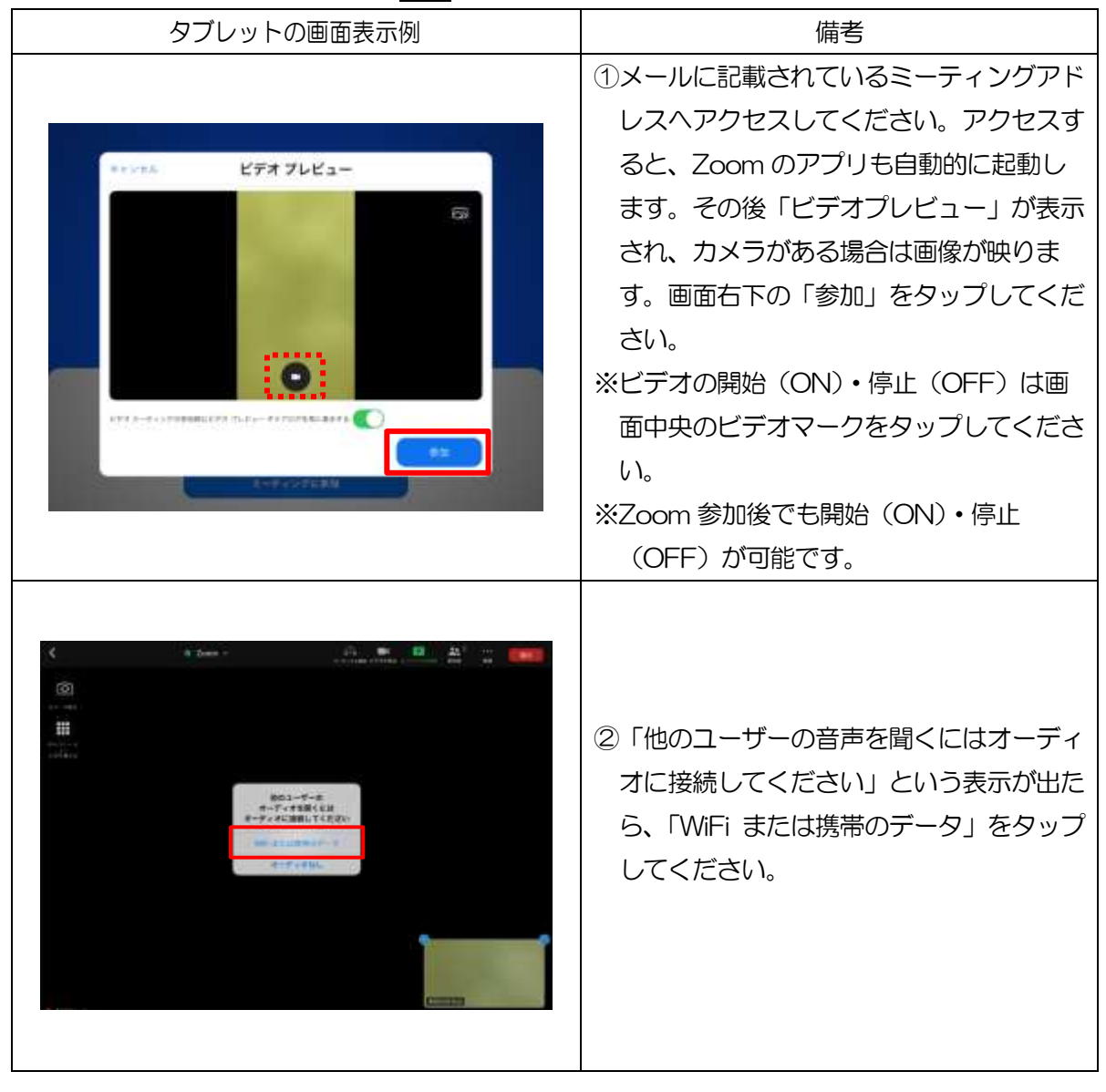

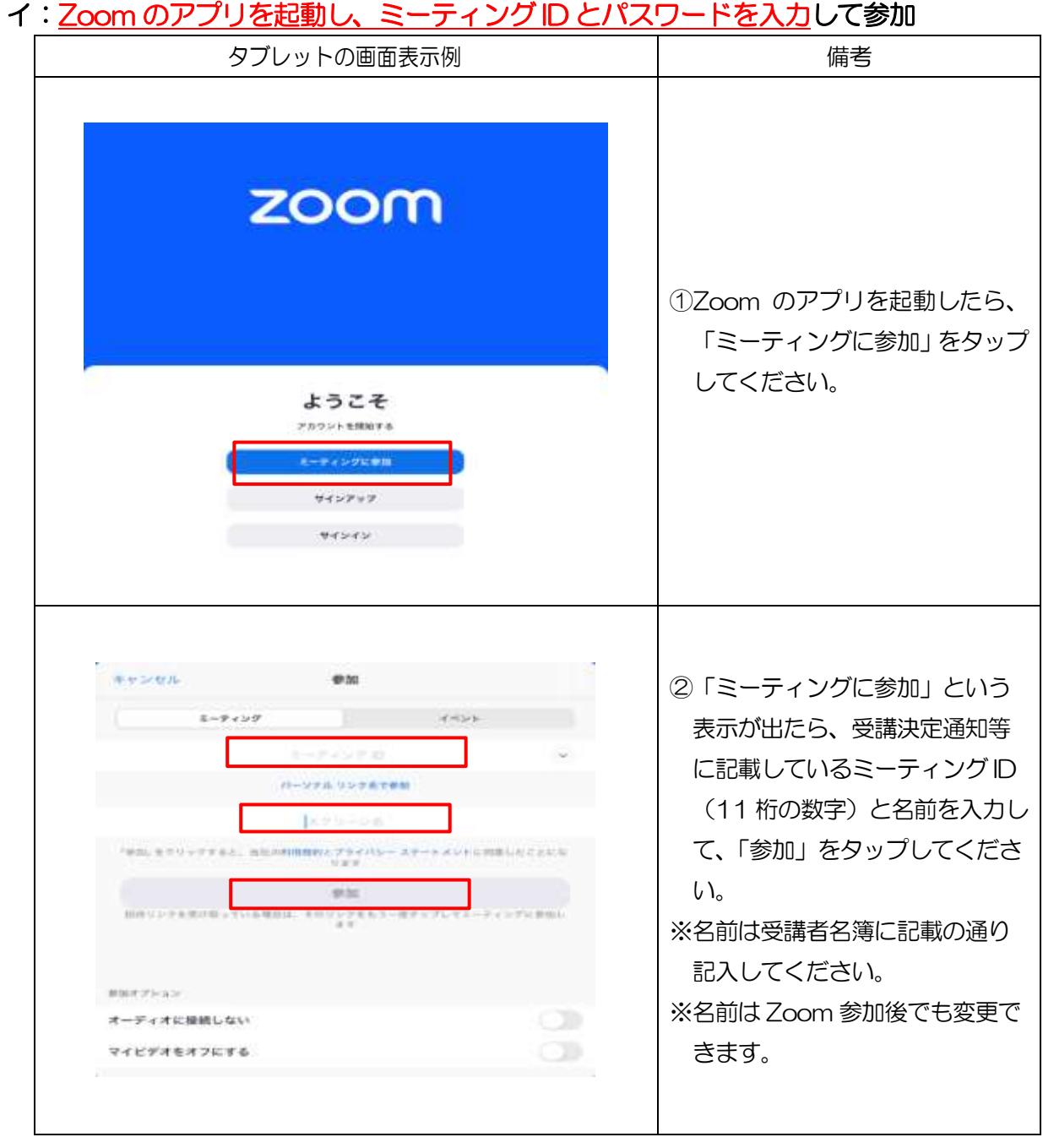

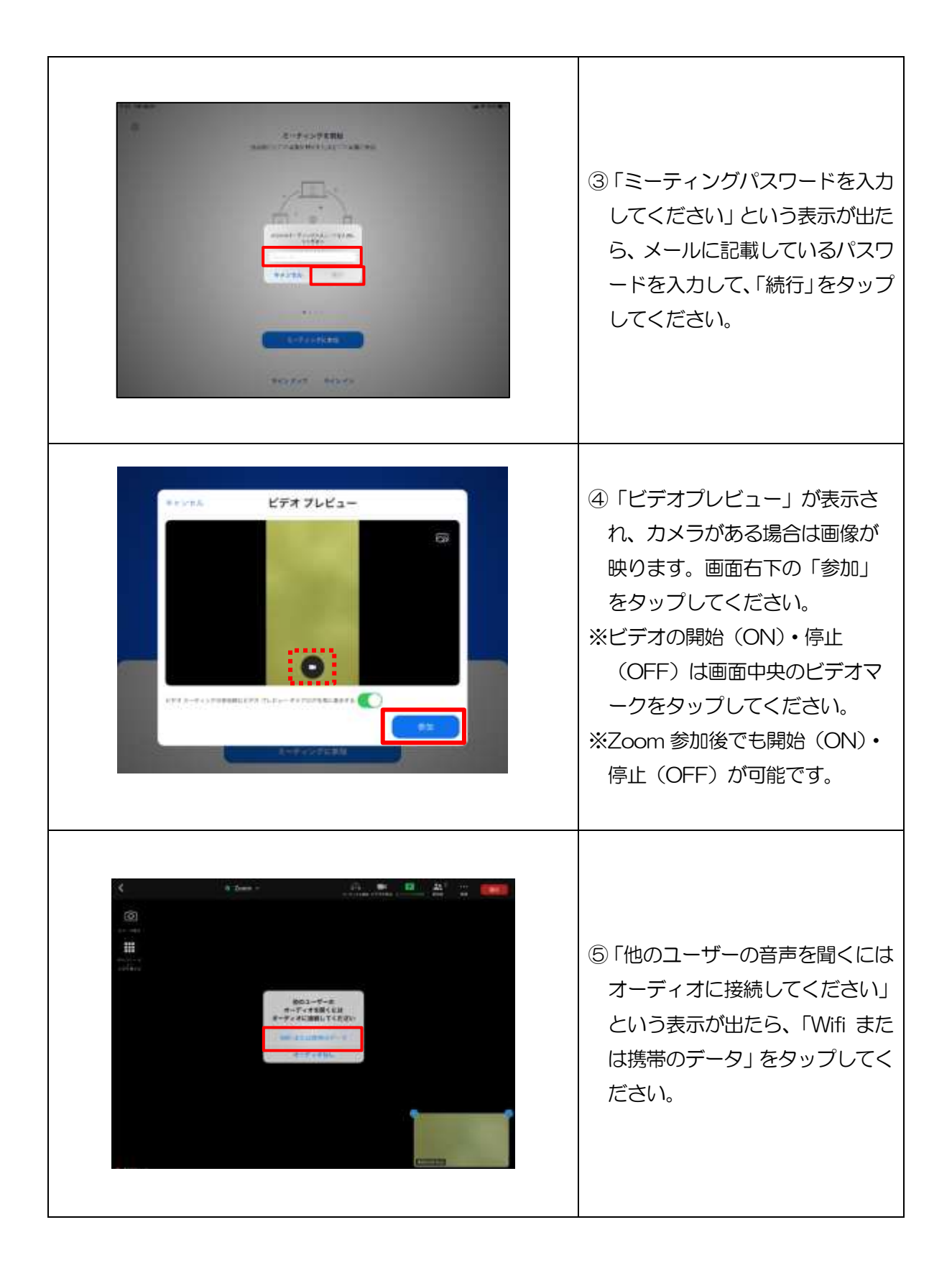

# 5 Zoom の基本的な操作

 Zoom の基本的な操作については次のとおりです。ここでは、Windows10 の画面を基に説 明します。OSや端末によって画面の配置が換わる場合がありますが、基本的な操作は同じです。

## (1)Zoom の基本画面

 Zoom の基本的な画面の表示例です。OS や端末によって画面の配置等が換わる場合があ りますが、基本的な画面は同じです。

(Zoom ミーティング表示例:Windows)

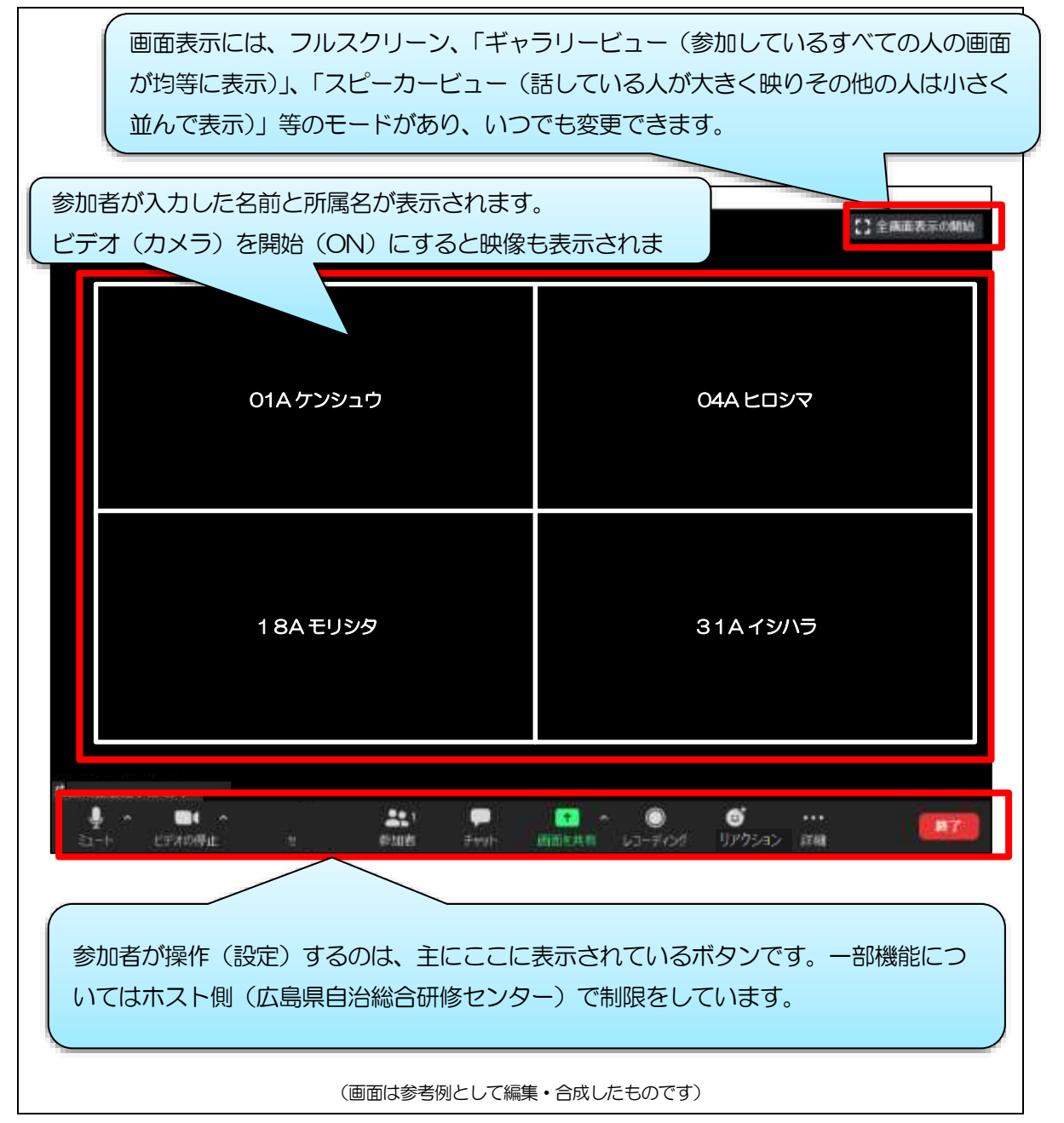

# (2)基本的な操作(設定)方法

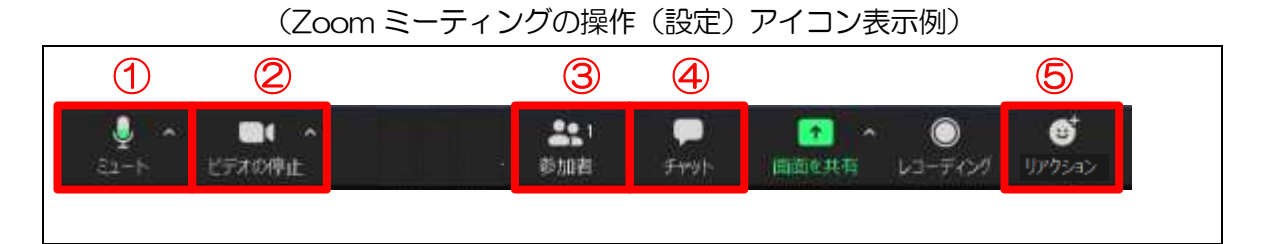

# ①ミュート

参加者側のマイクの設定(ミュート・ミュート解除)を行うことができます。

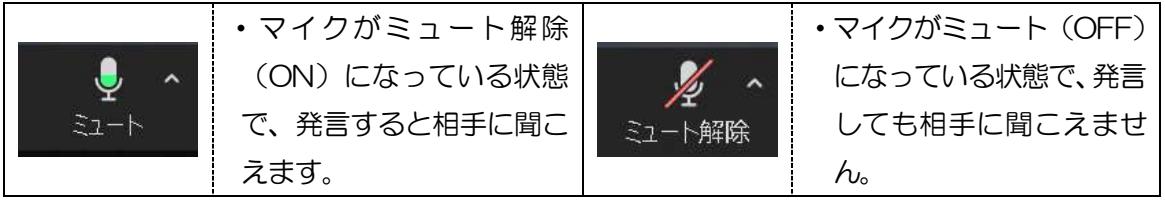

# ②ビデオ

参加者側のビデオ(カメラ)の設定(開始・停止)を行うことができます。

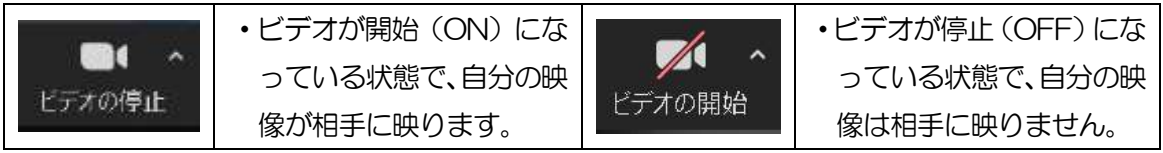

# ③参加者 ~名前の変更

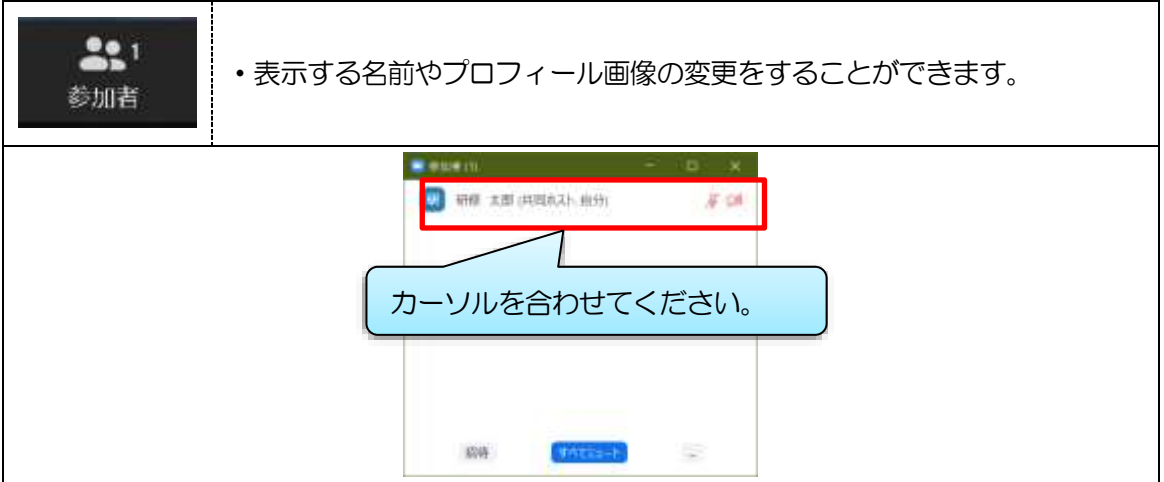

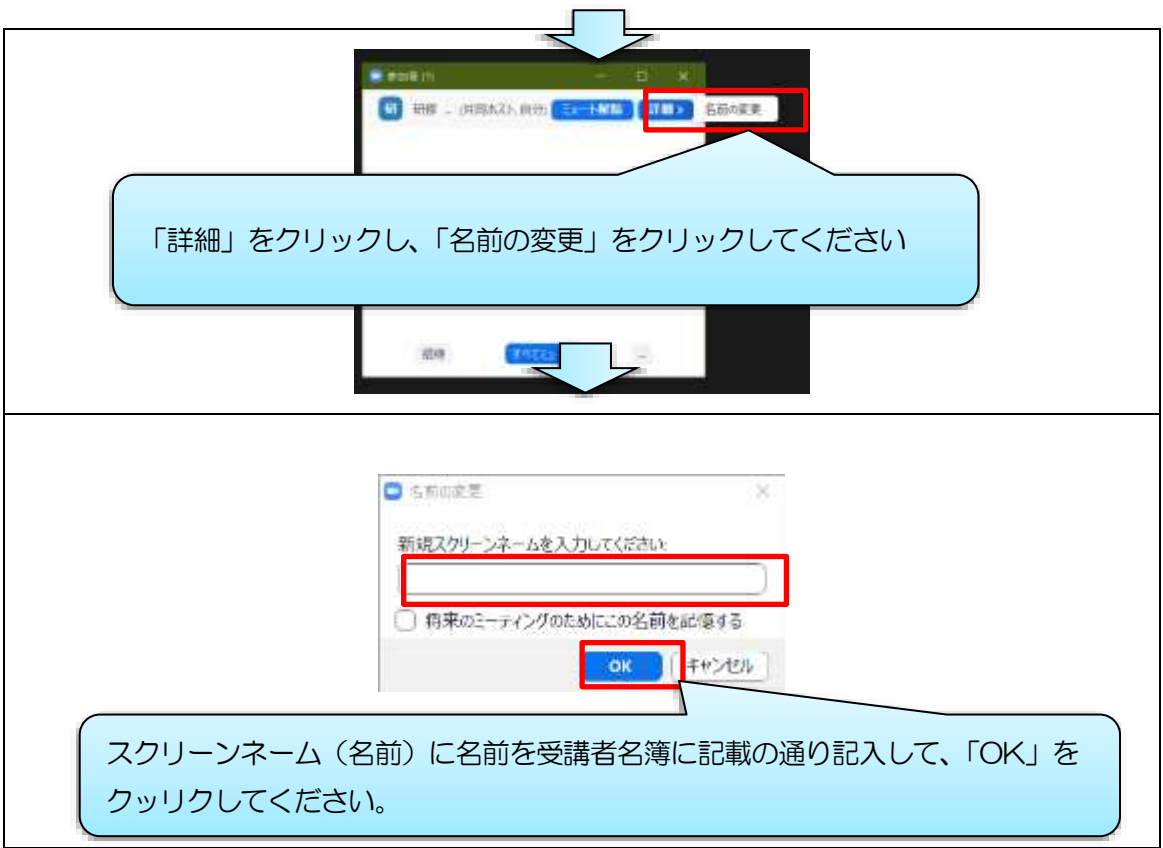

# ④チャット

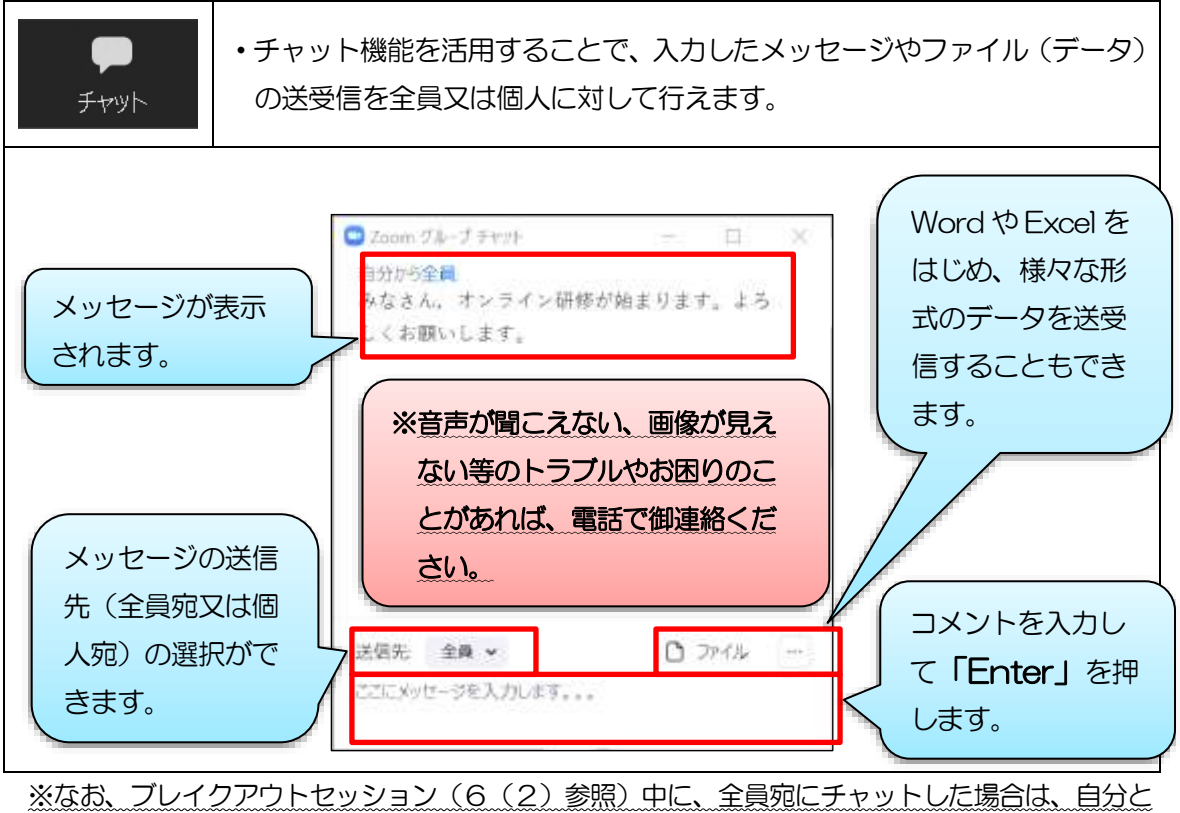

同じブレイクアウトルーム(セッション)メンバーのみに送られます。

# ⑤リアクション

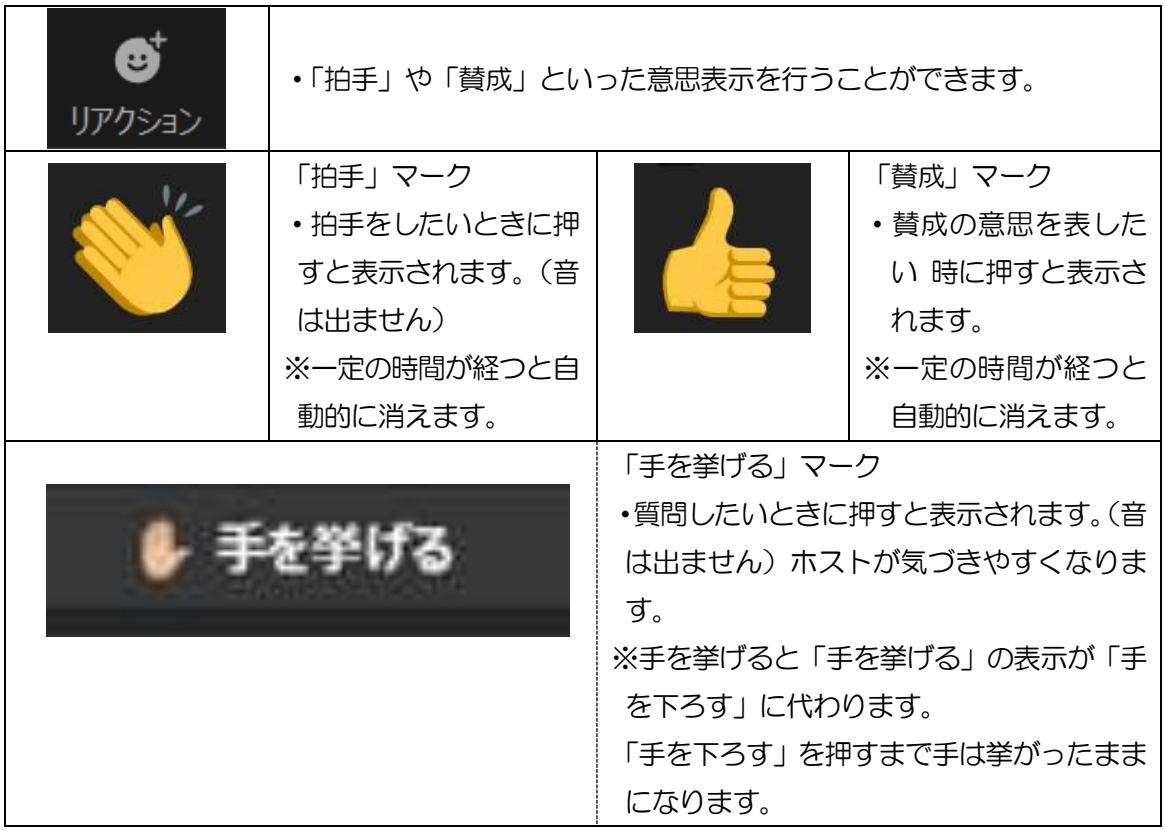

# 6 Zoom の応用的な操作

 Zoom には、オンライン研修会・会議等を進めるにあたって、便利な機能がたくさんあります。 ここでは、その中でも活用の機会が比較的多い、「画面を共有」と「ブレイクアウトルーム」機能に ついて説明します。

### (1)画面を共有

 オンライン研修会・会議等で、資料等を参加者に見せながら説明したい時は、「画面を共有」の機 能を使います。資料を見せながら言葉で説明をすることもでき、とても便利な機能です。

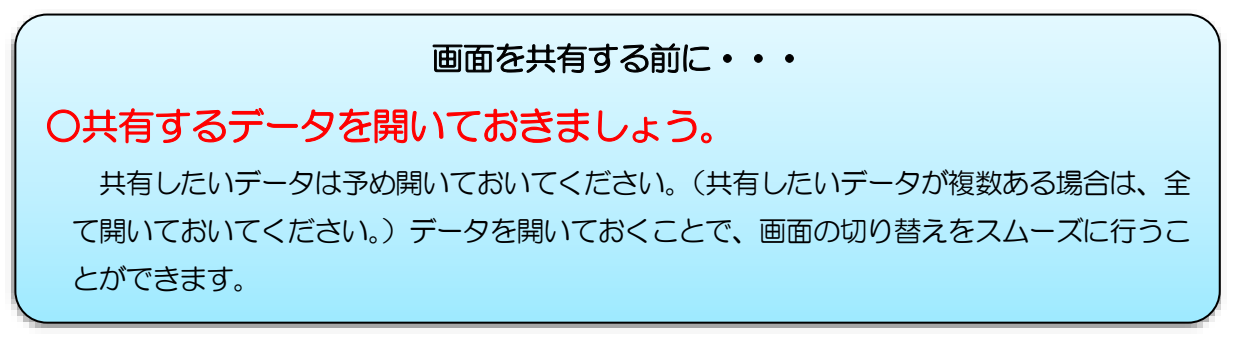

### (1)画面を共有 (パソコンの場合)例: Windows10

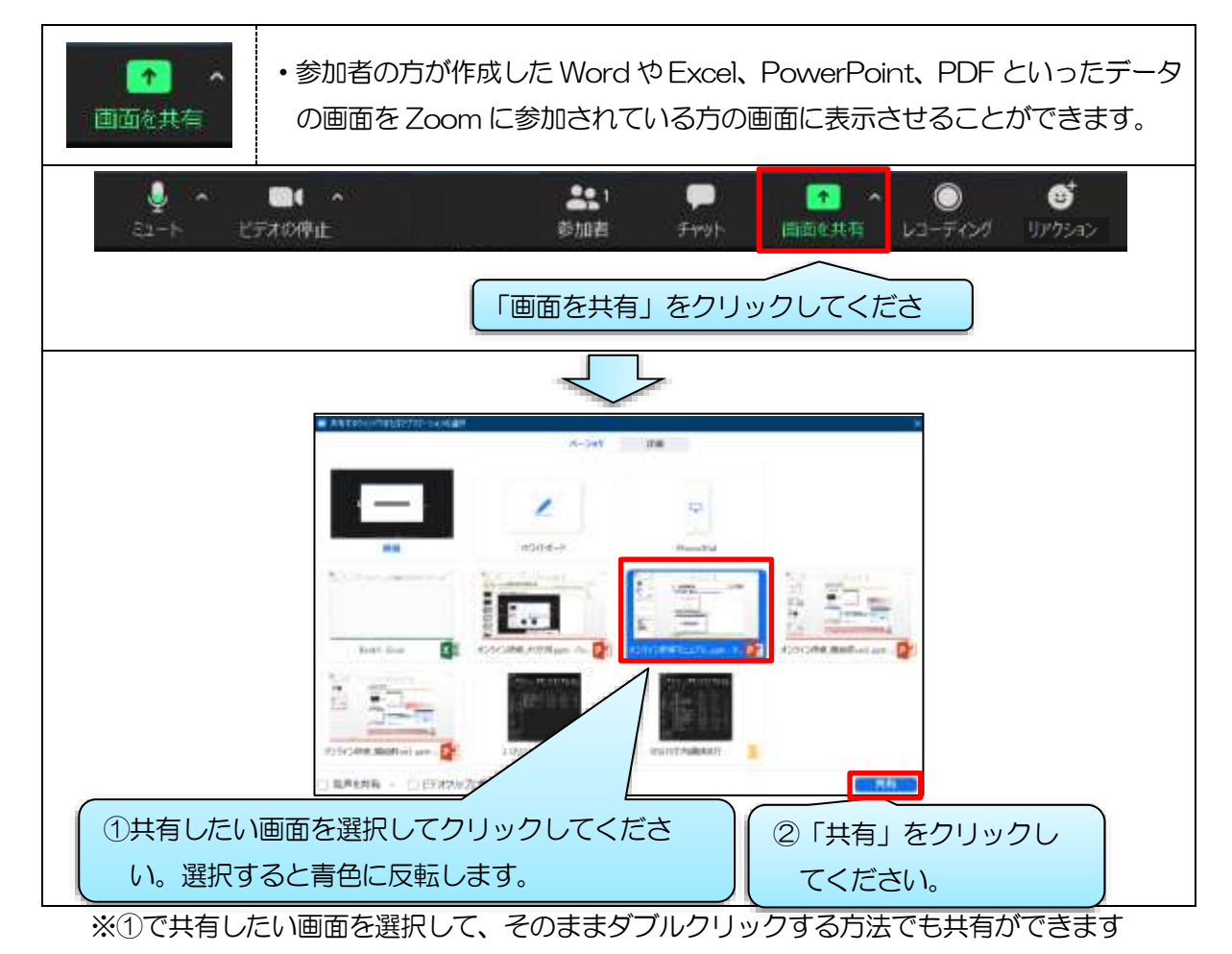

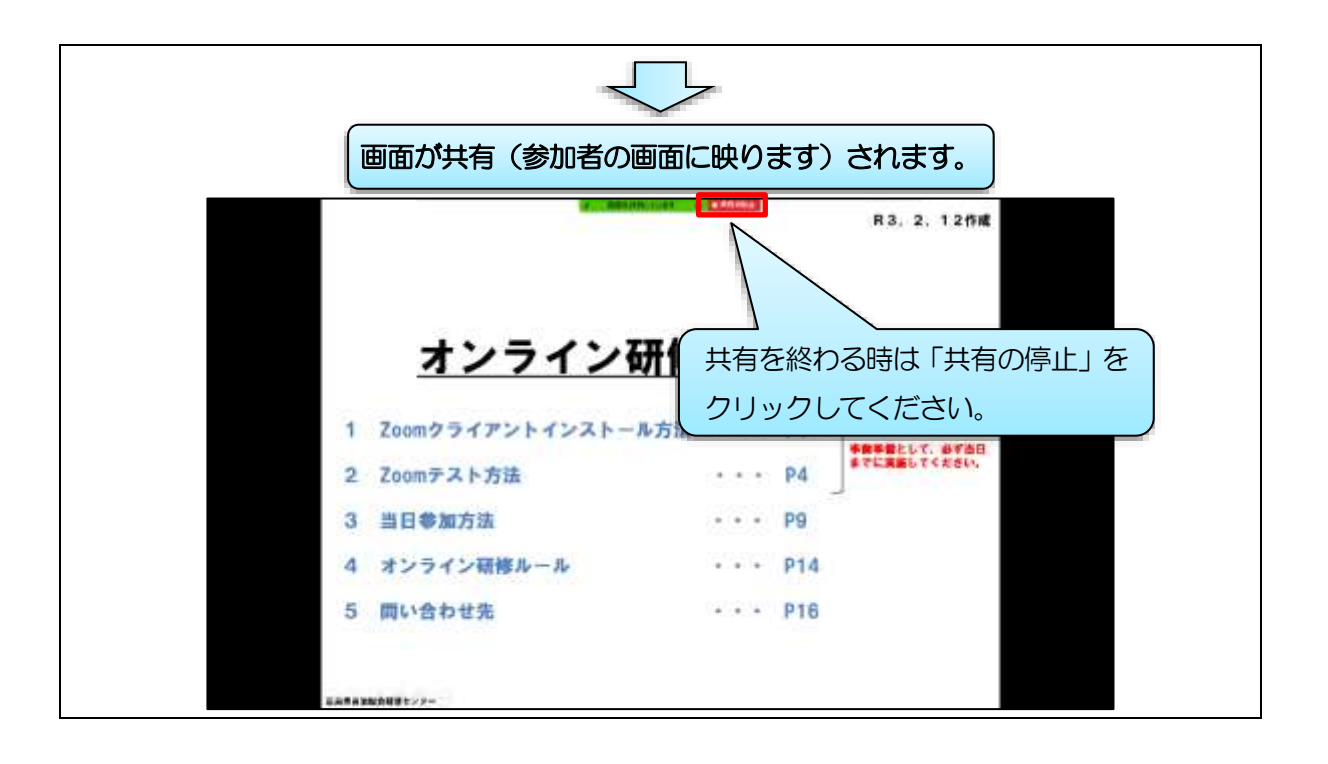

# ②画面を共有 (iPad の場合)

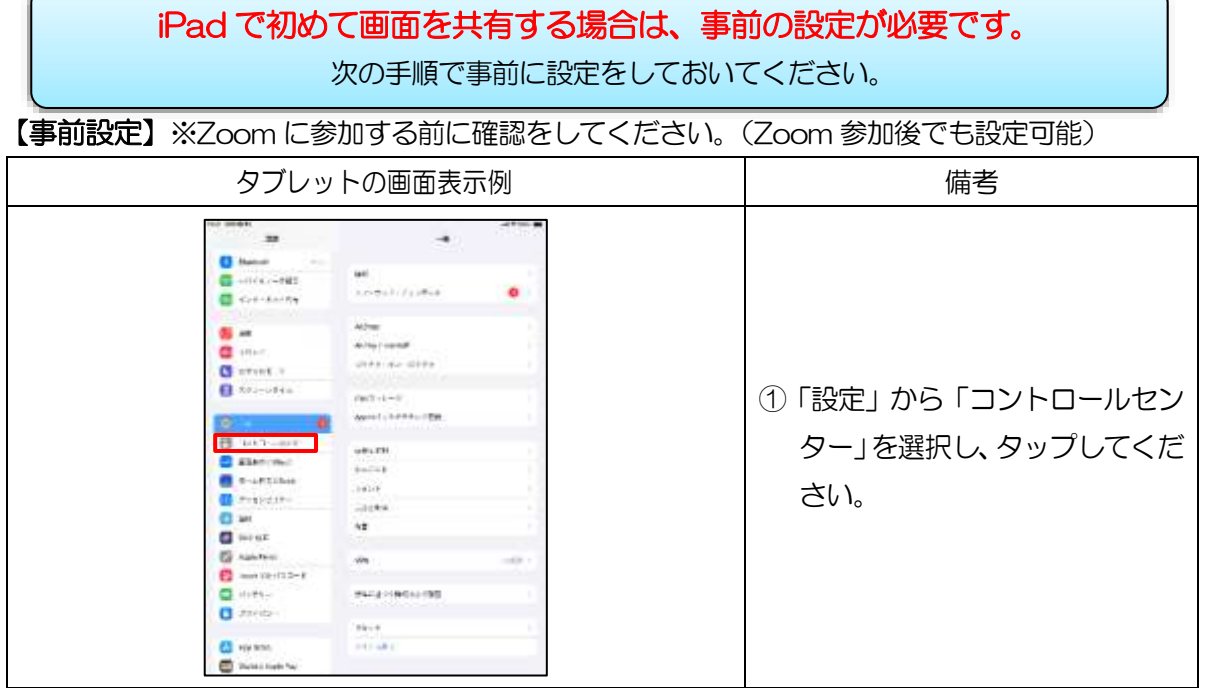

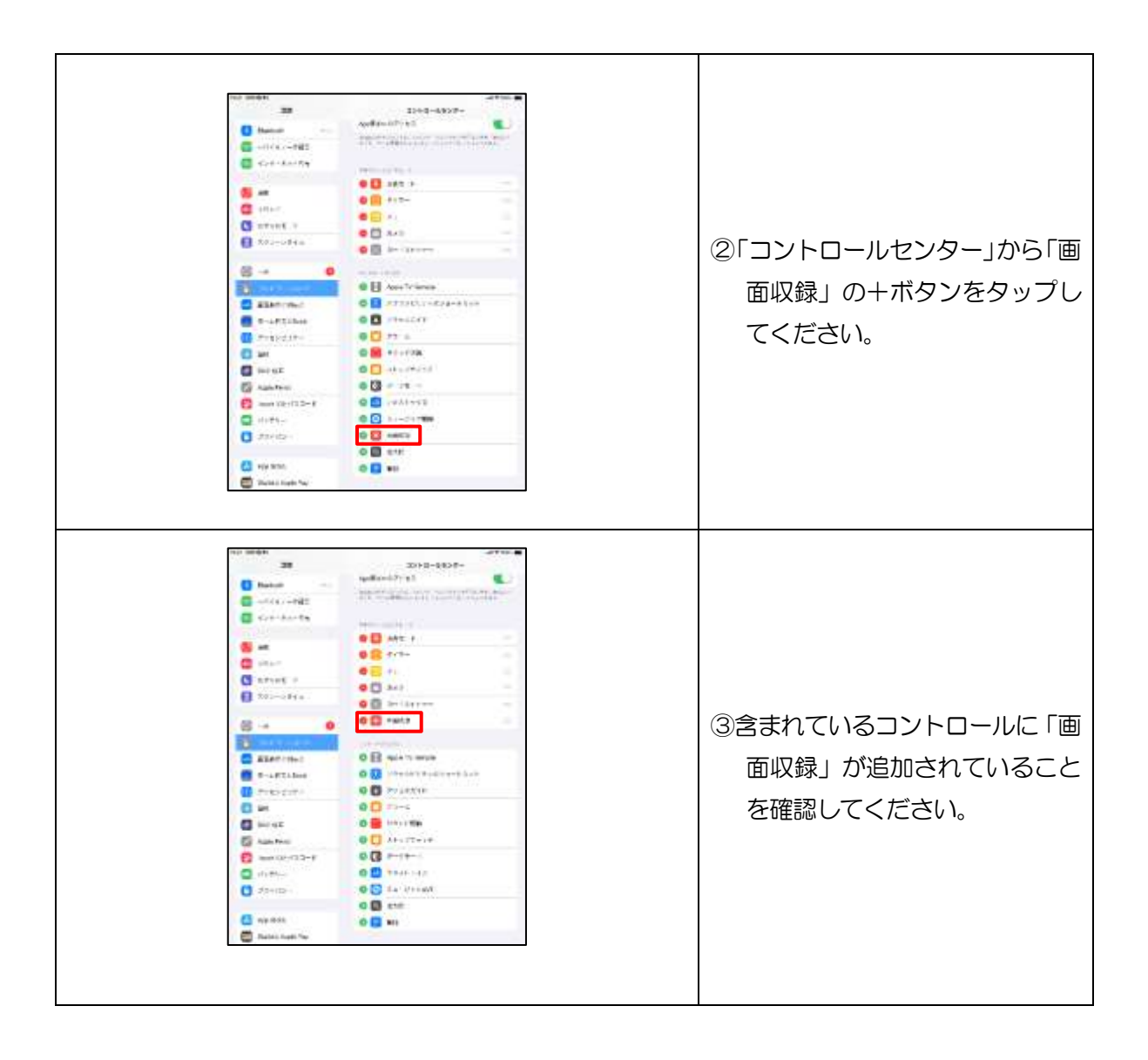

### 【画面を共有する方法】

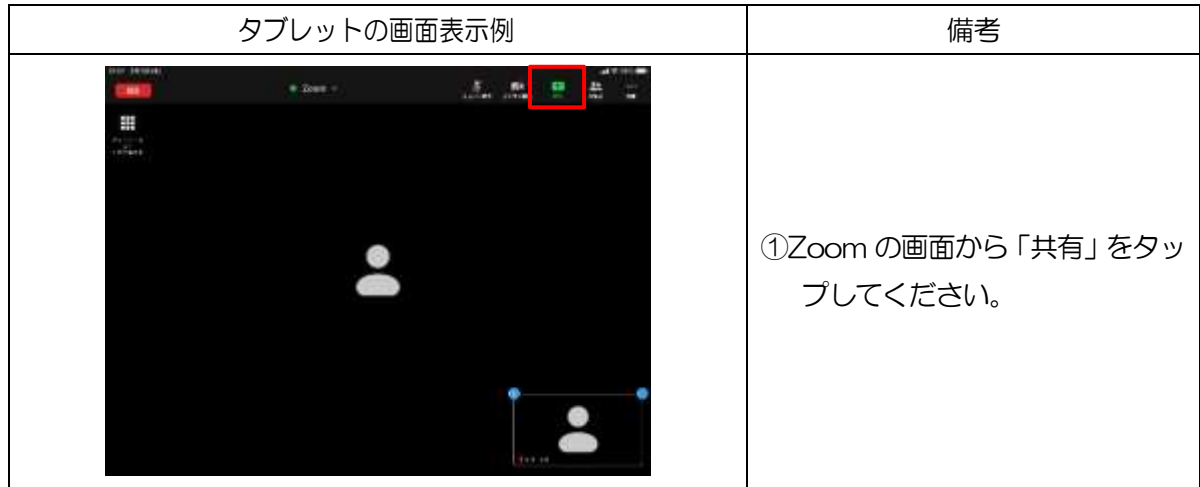

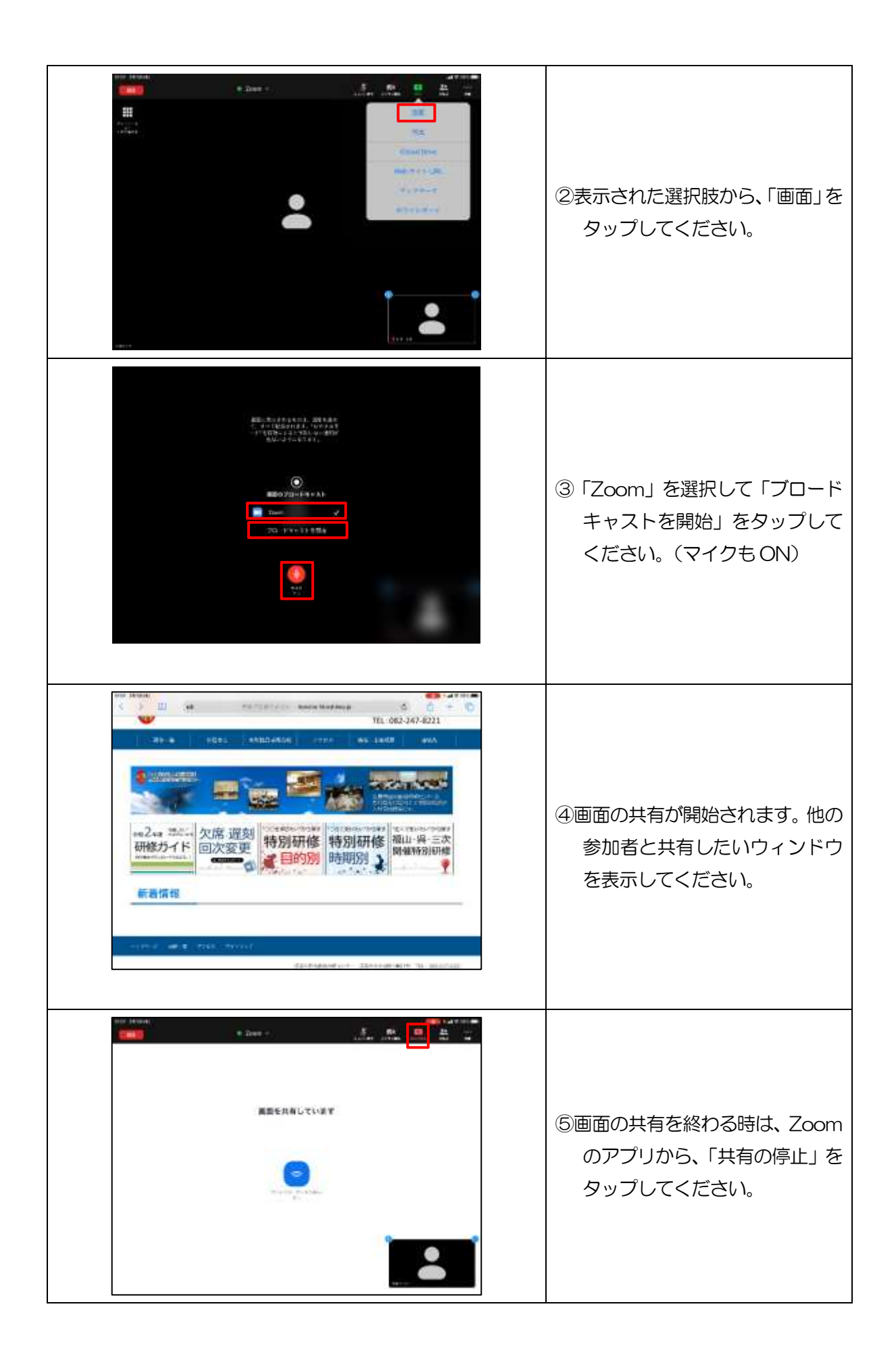

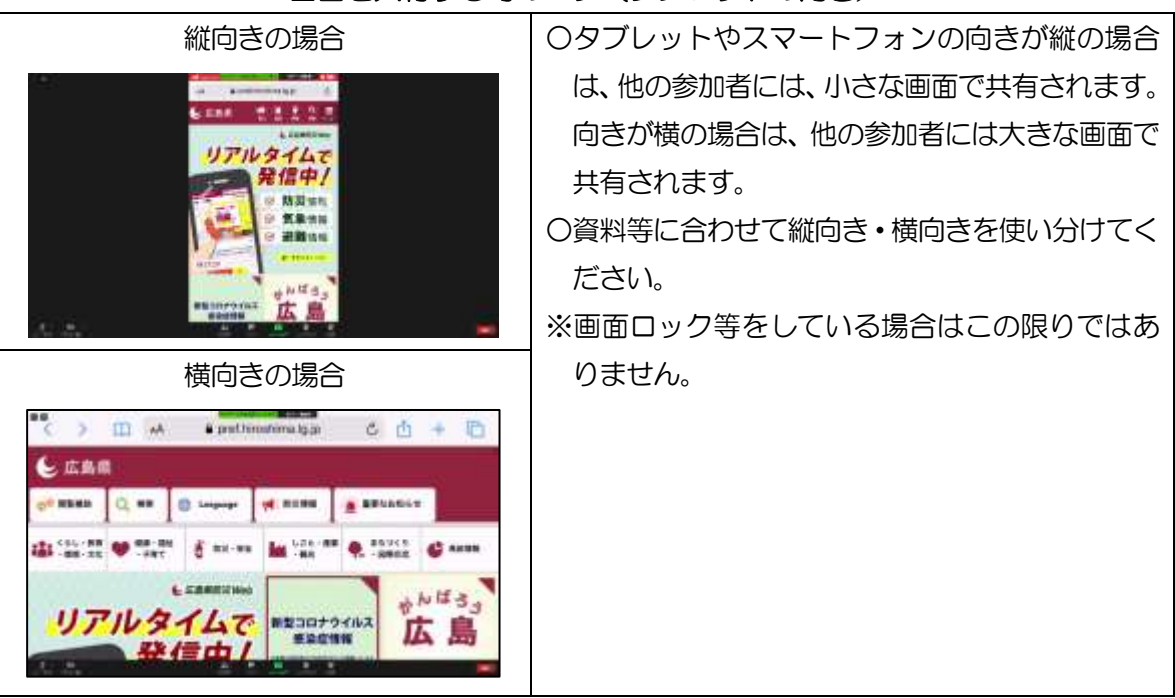

### 画面を共有する時のコツ(タブレットの向き)

# (2)ブレイクアウトルーム

 研修会や会議等では、グループで会話をしたり資料を共有したりすることがあります。そのよう な場面では、ブレイクアウトルーム機能を活用します。

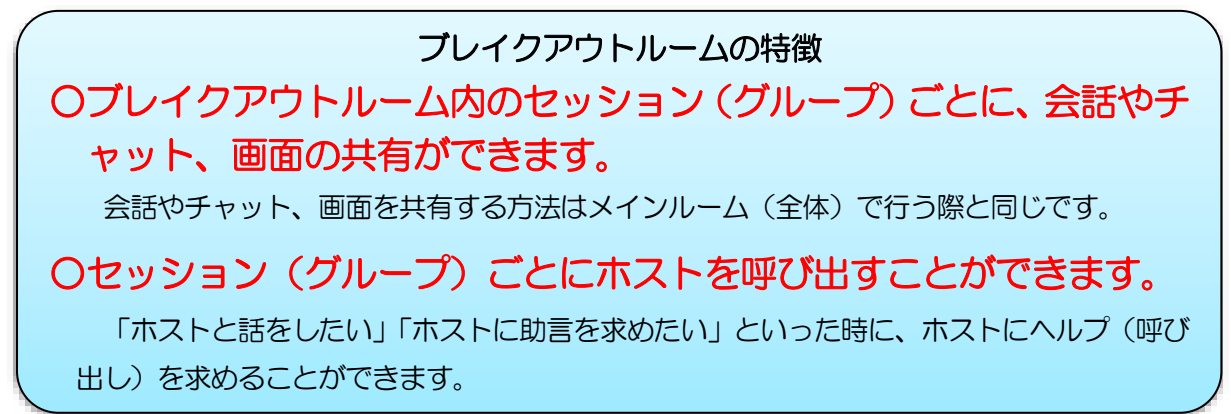

# ①ブレイクアウトルーム(セッション)への参加方法

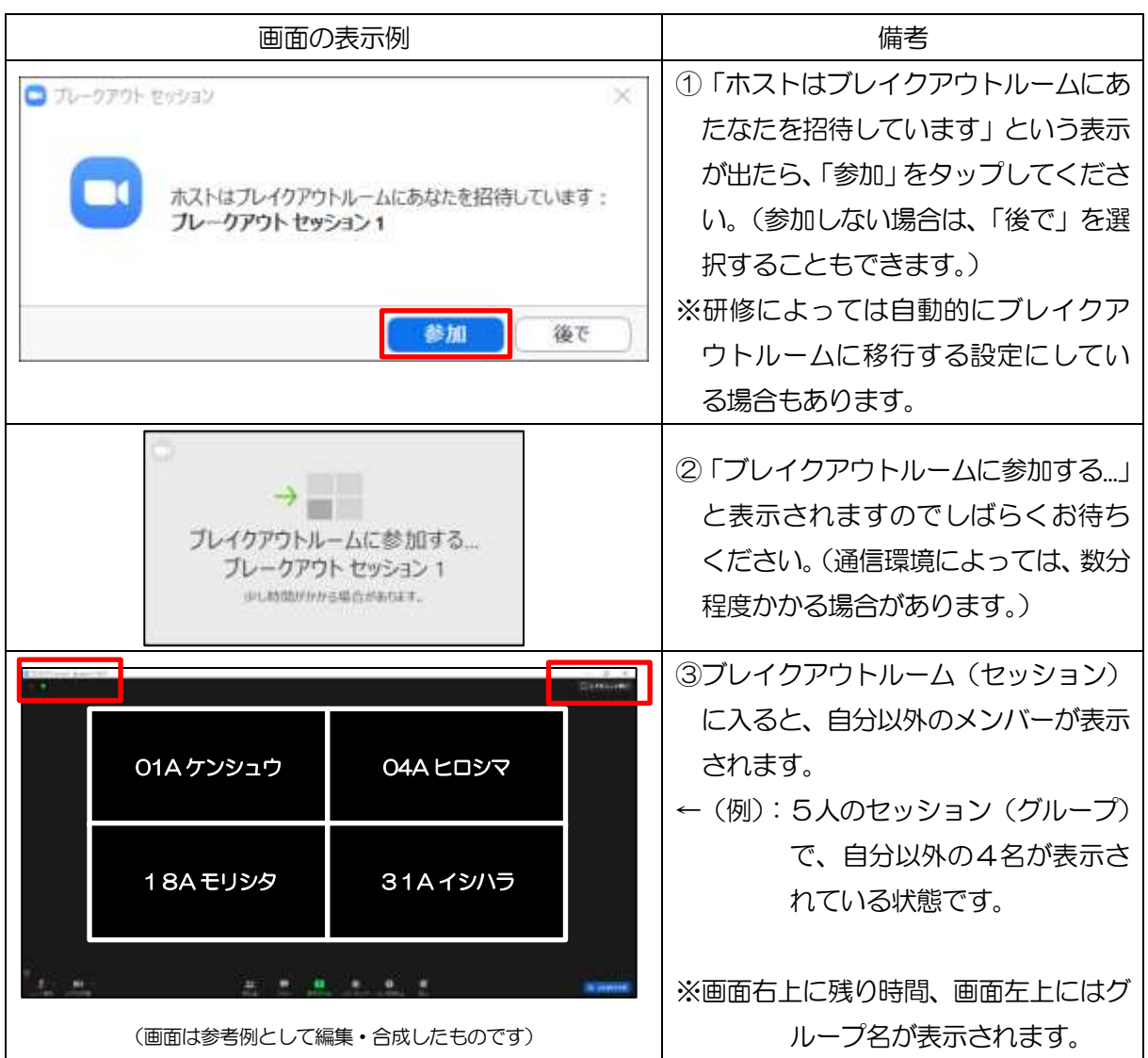

# ②ブレイクアウトルーム(セッション)へのホストからの連絡

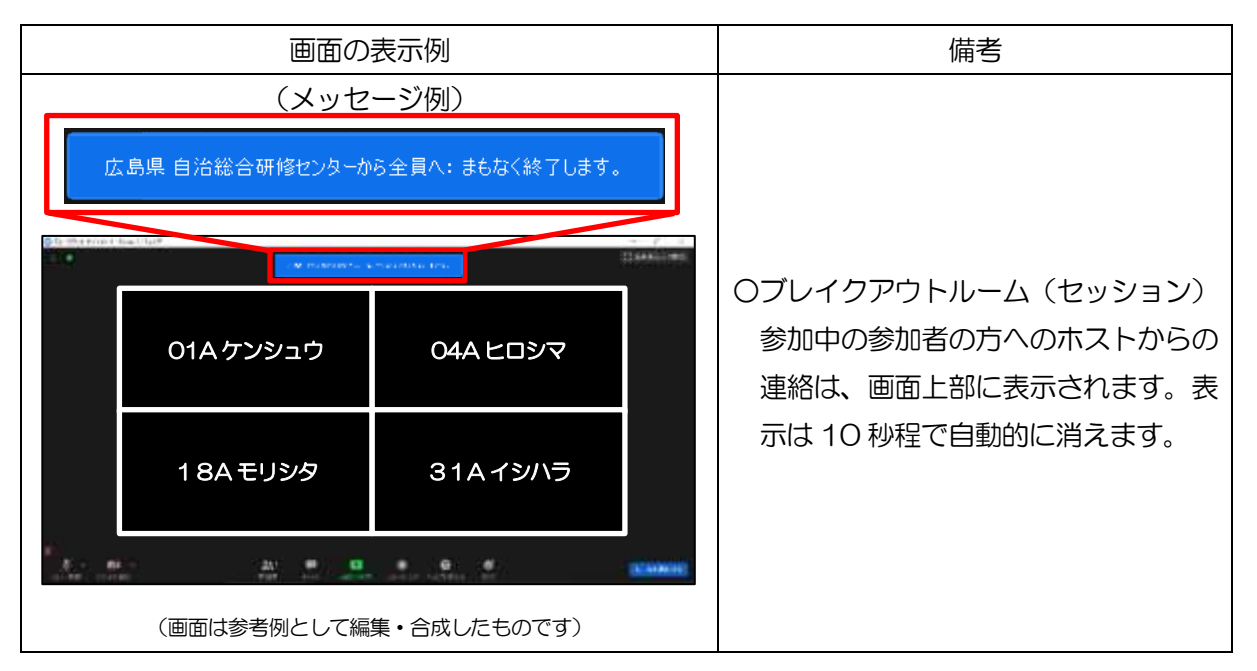

## ③ブレイクアウトルーム(セッション)の終了予告

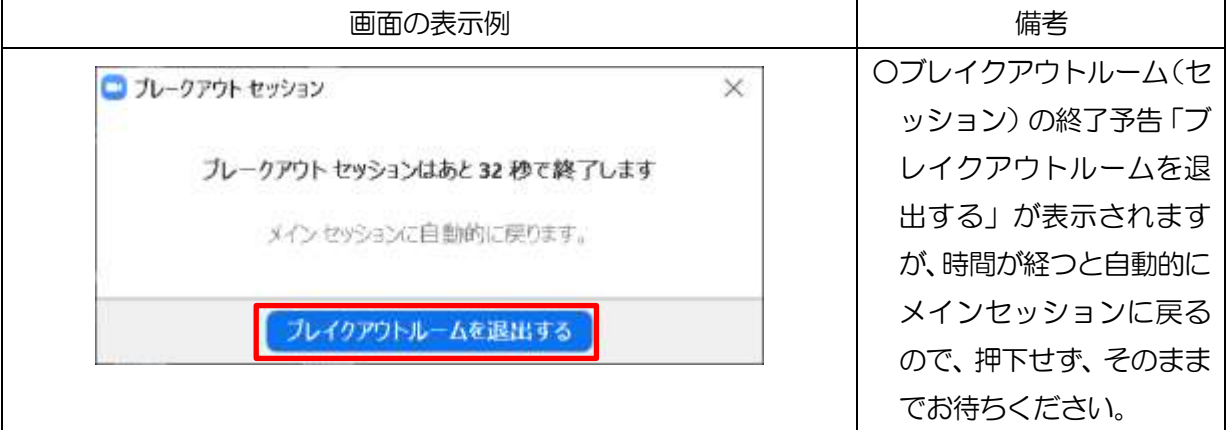

# ④ヘルプを求める

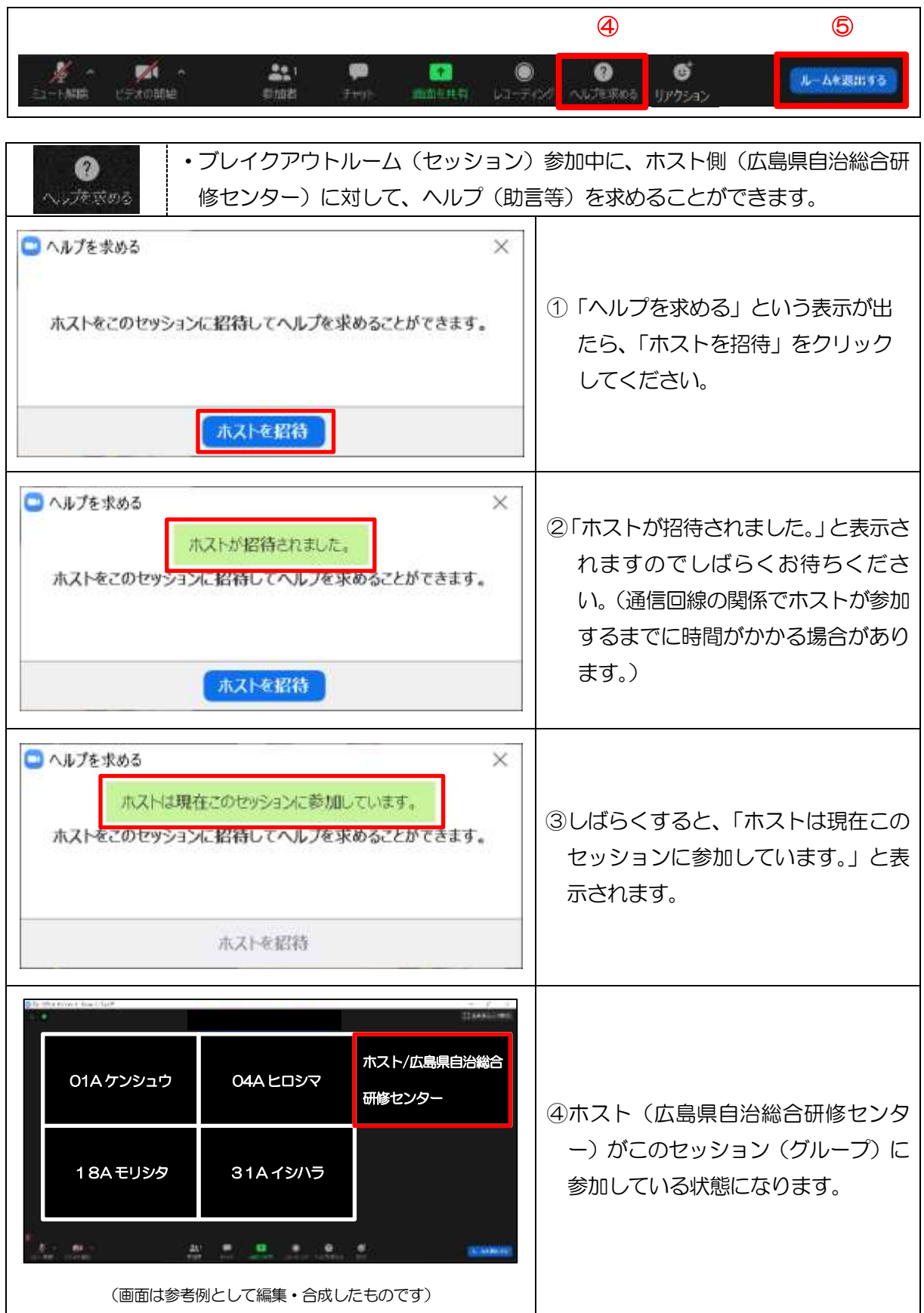

# ⑤ブレイクアウトルーム(セッション)の退出(途中退出)

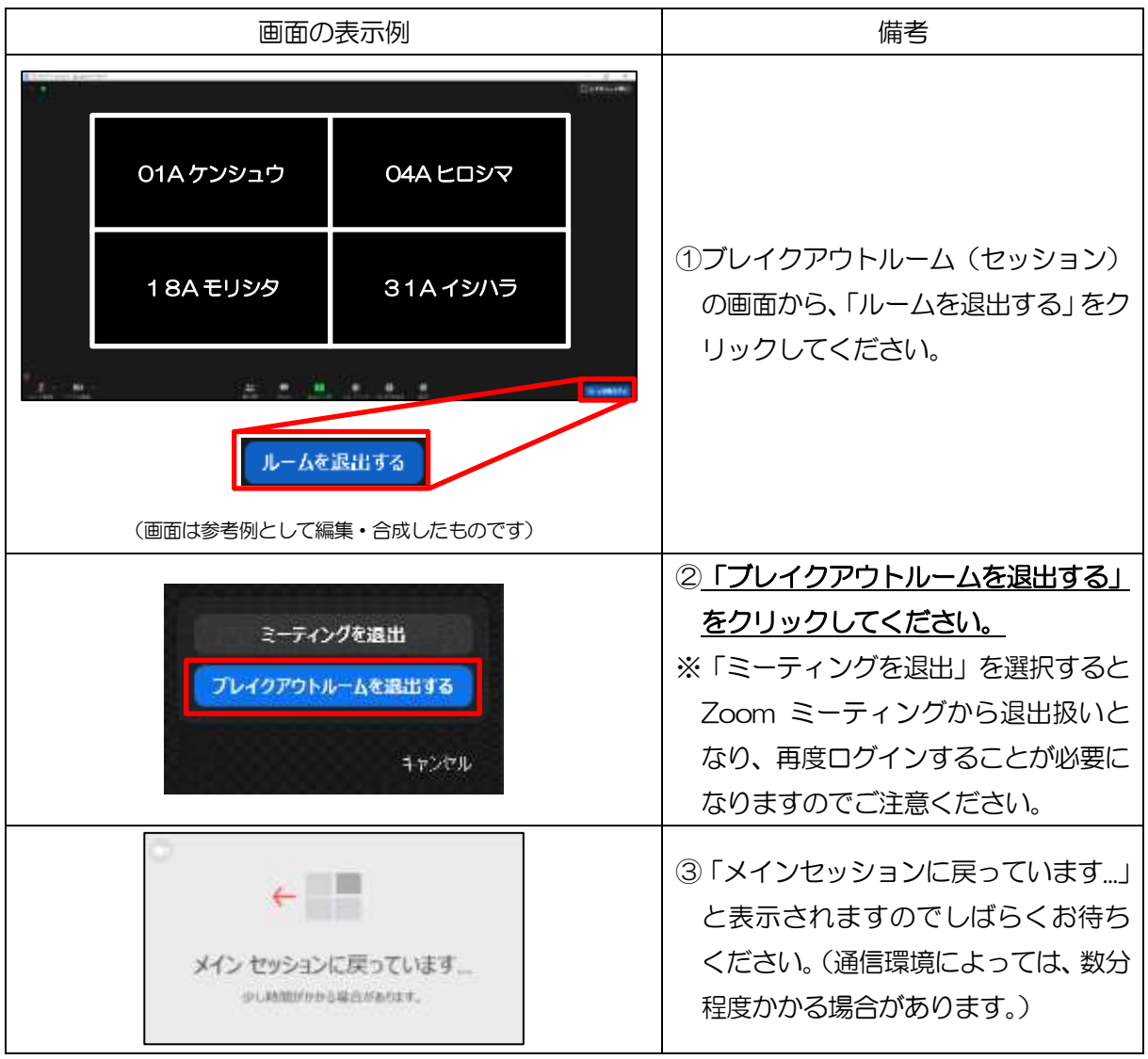

# 7 Zoom が重い、通信が不安定な場合の対処方法

### (1)Zoom が重い場合の対処方法

- ① スピーカビューに切り替える。 ※Zoom では接続する人数分の映像データの送受信が行われるため、大人数での利用に なるほど重くなります。スピーカービューに切り替えることにより表示する映像を少 なくし、映像データの送受信を下げる効果があります。
- ② ビデオ OFF にする。 ※映像データの送信量を少なくできます。
- ③ Zoom 以外に立ち上げている不要なアプリケーションを終了する。
- ④ ミニウィンドウにする。(もしくは、ウィンドウを小さくする。)

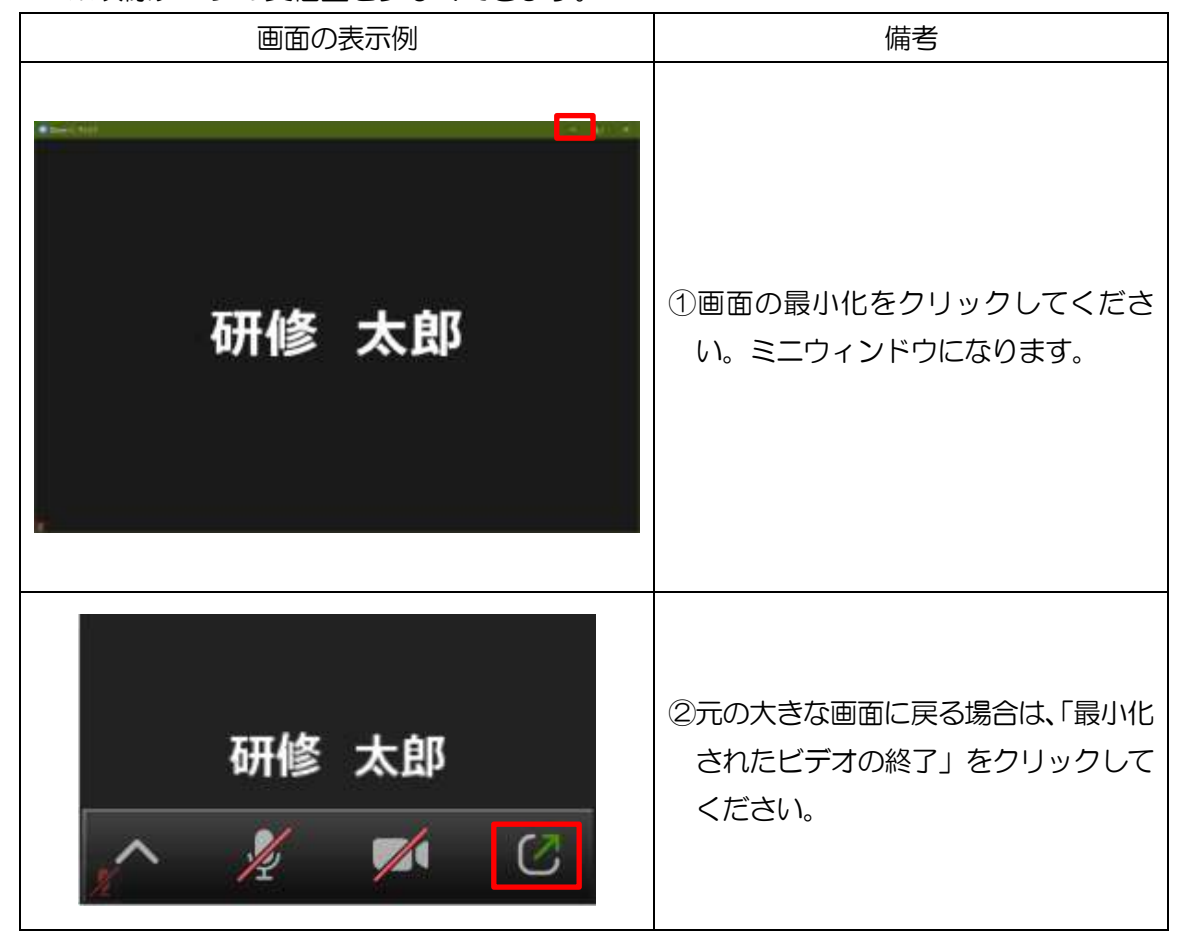

※映像データの受信量を少なくできます。

### (2)通信が不安定な場合の対処方法

- ① 他のネットワーク環境に切り替える。
- ② Zoom を再起動させる。
- ③ Zoom アプリを再インストールする。(PC の場合)
- ④ パソコン自体を再起動させる。